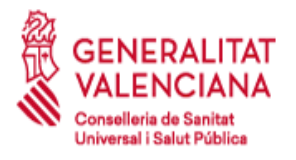

# **Manual de acceso a Conselleria de Sanitat Universal i Salut Pública mediante cliente VPN**

Referencia MAN-COMM.040 Versión: 1.36 Estatus: Publicado Fecha: 02/05/2023

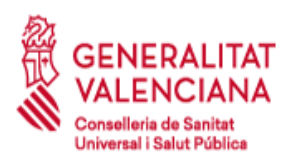

# **AUDITORÍA DEL DOCUMENTO**

### Responsabilidades

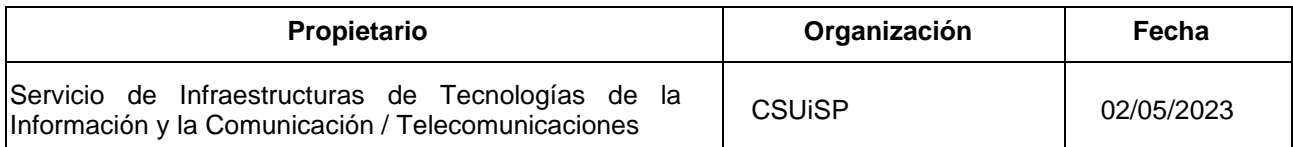

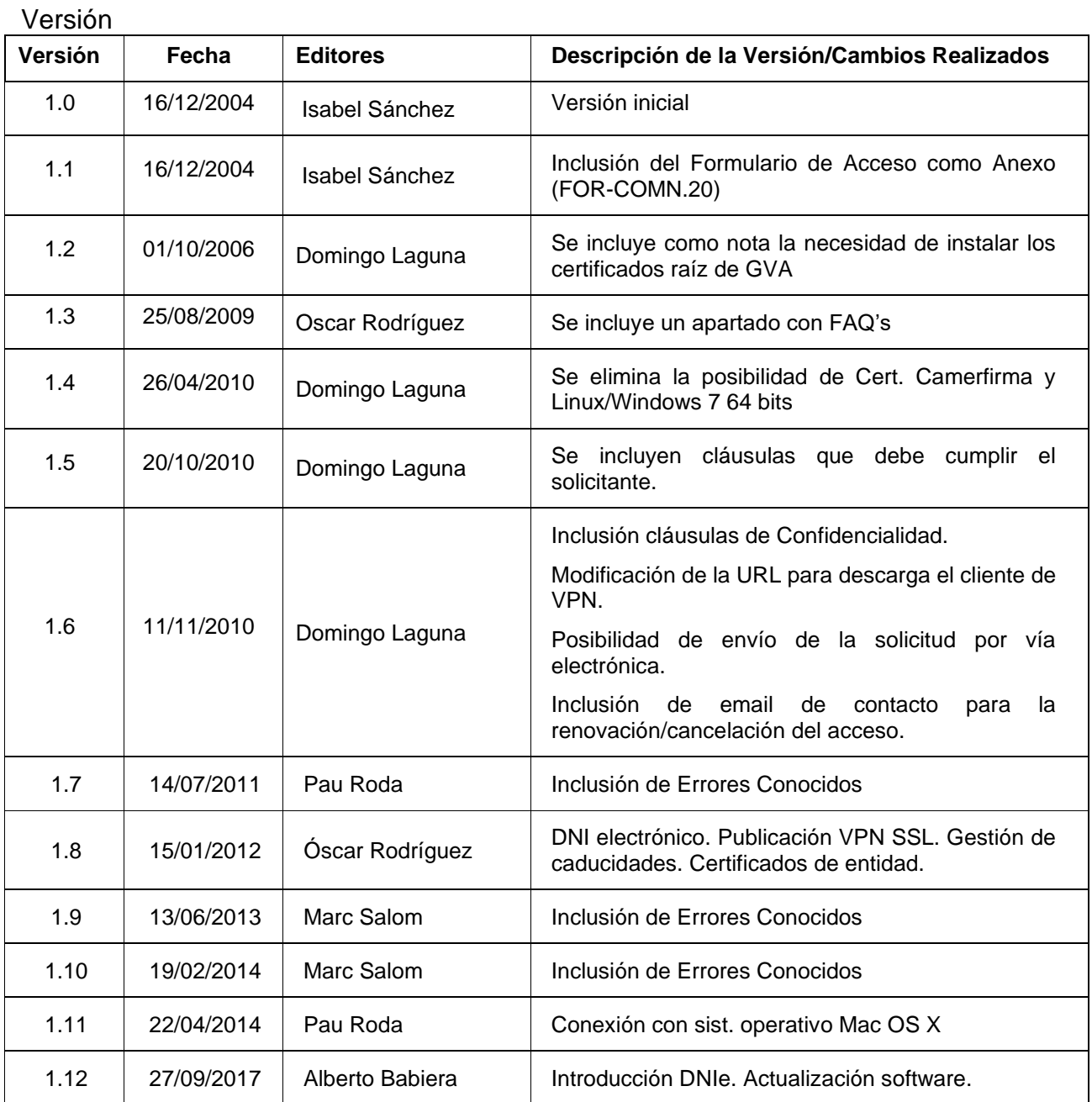

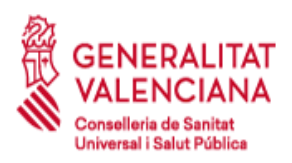

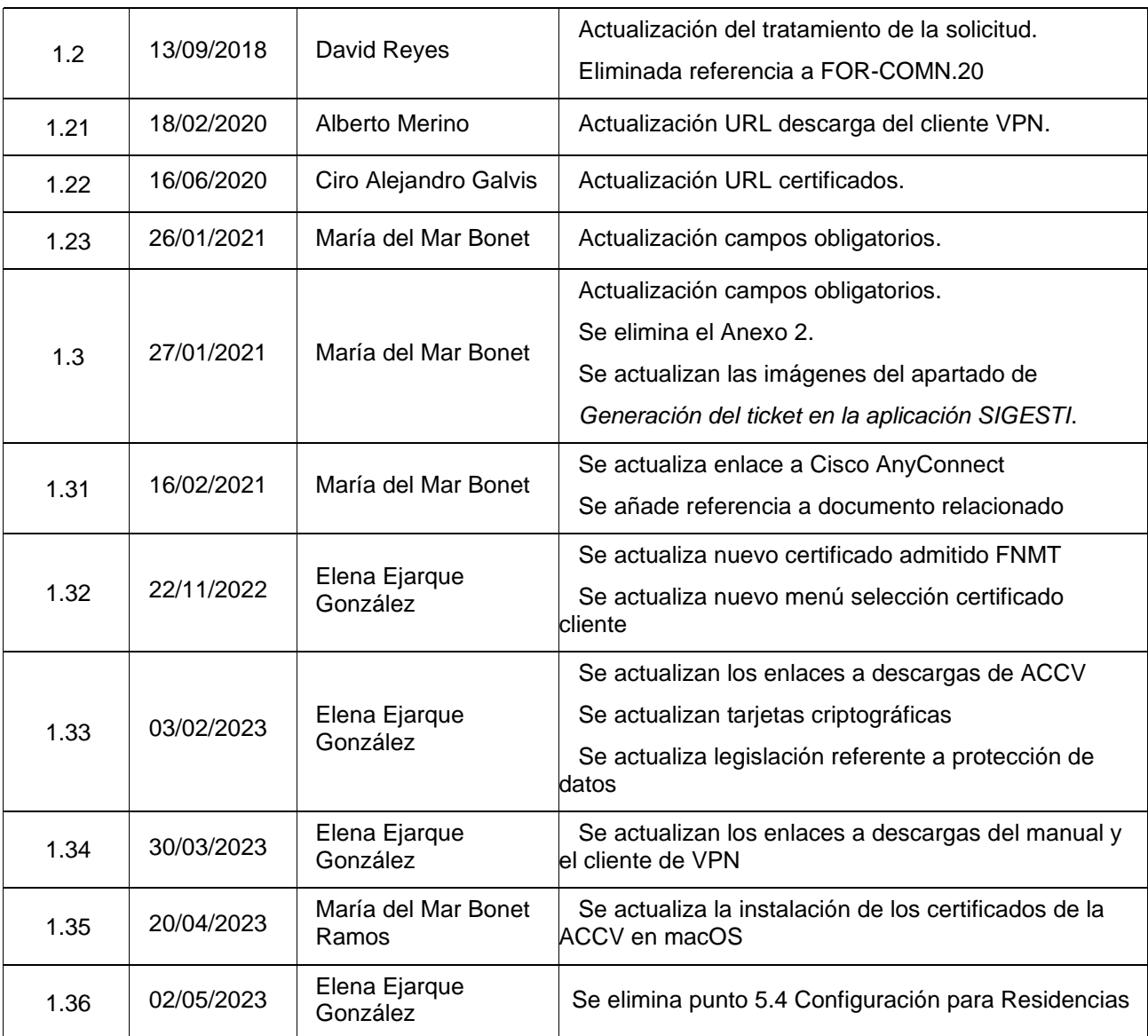

### Ámbito

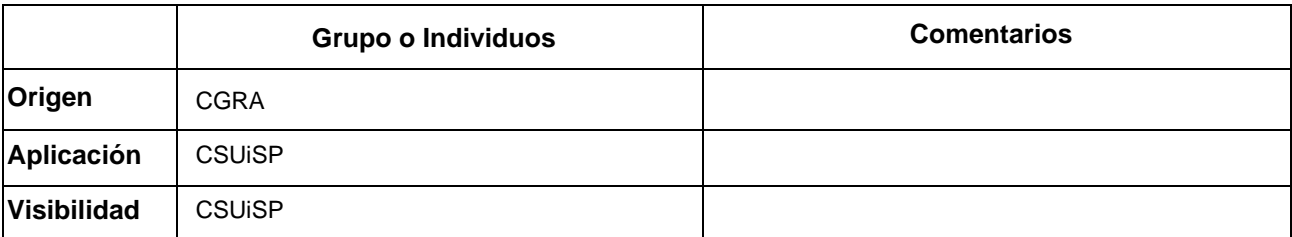

### Estatus

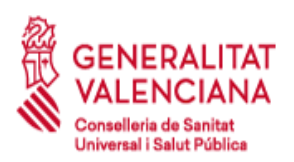

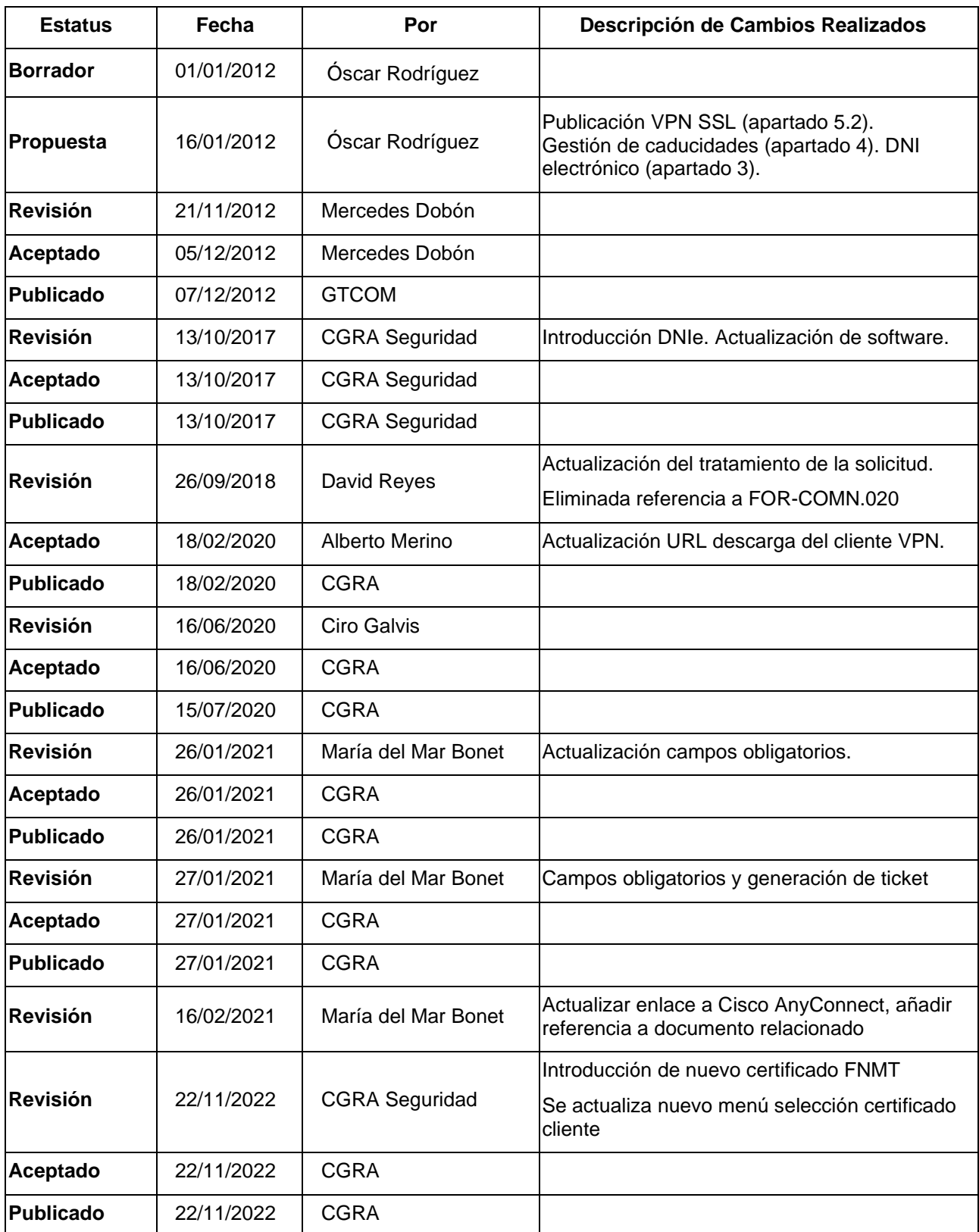

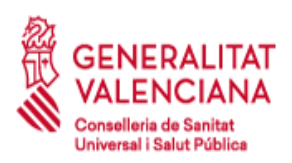

Tel. 961.928.000

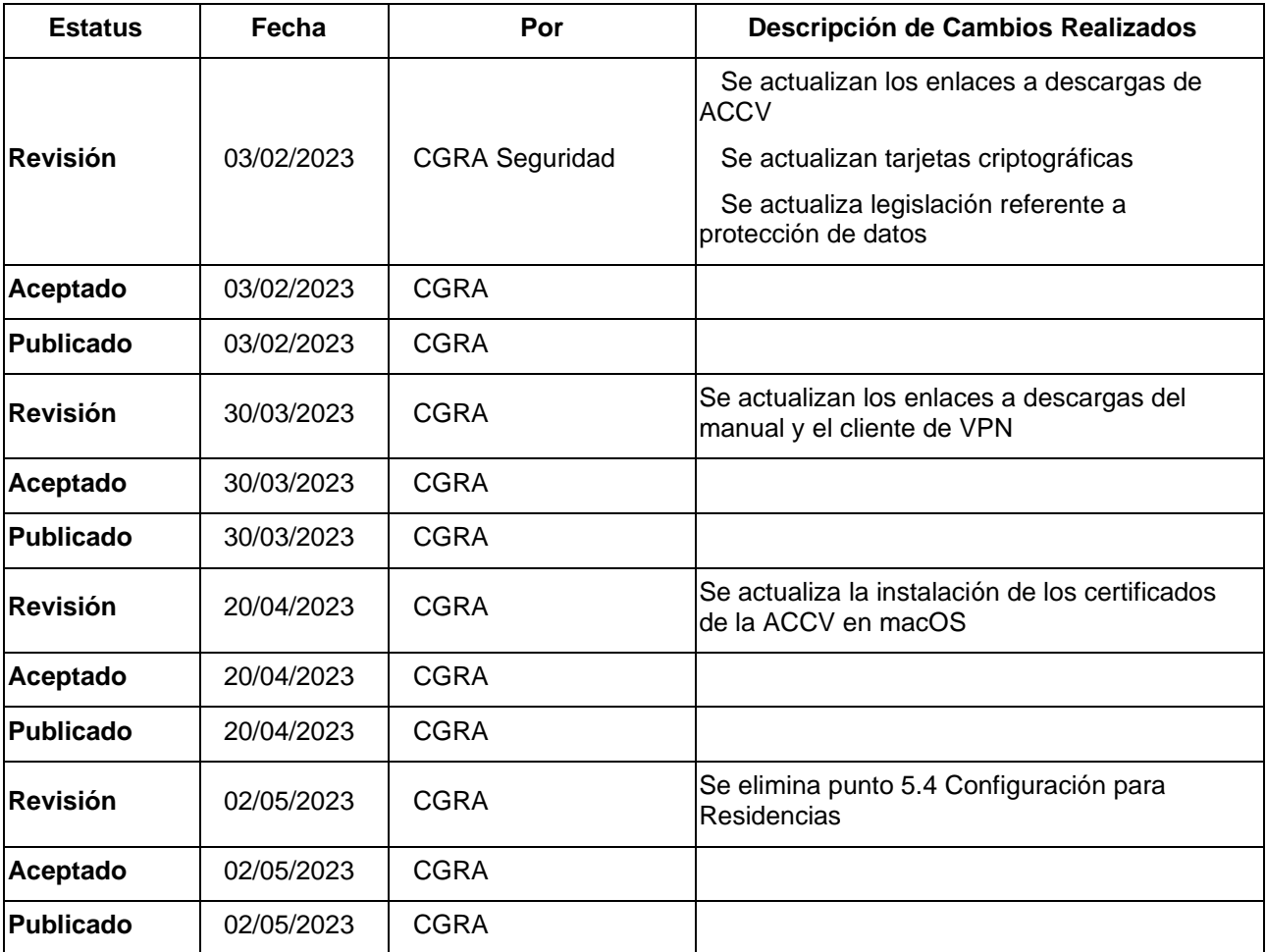

#### Documentos relacionados

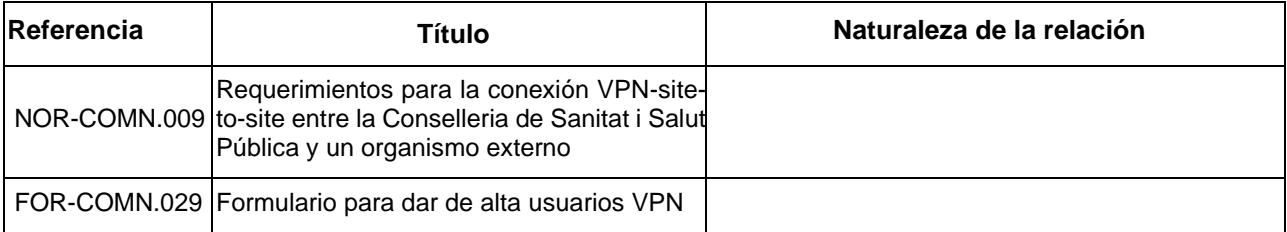

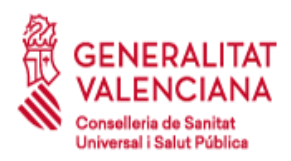

# **Índice de contenido**

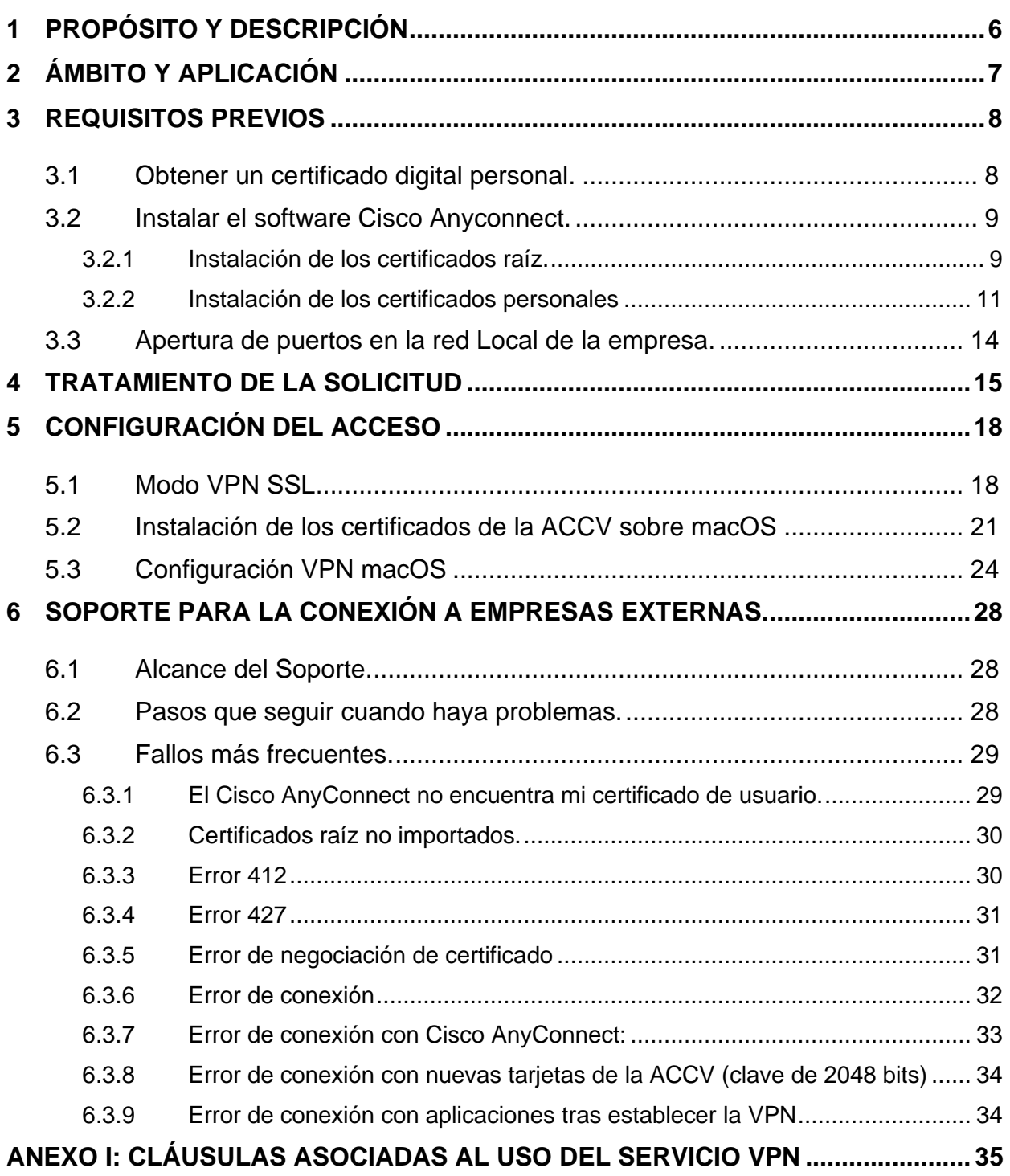

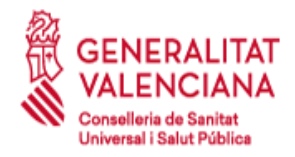

# **1 Propósito y Descripción**

El propósito de este documento es definir un manual a seguir por parte de las empresas/usuarios que necesiten acceder a equipos de la Conselleria desde fuera de la Red Arterias mediante un cliente VPN.

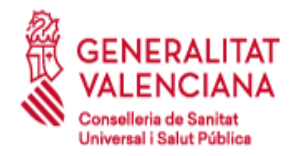

# **2 Ámbito y Aplicación**

El ámbito de este documento corresponde al CGRA y al personal solicitante de una conexión VPN con la Conselleria de Sanitat Universal i Salut Pública.

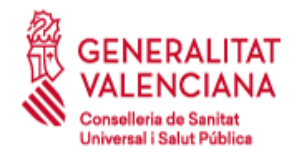

# **3 Requisitos previos**

La conexión VPN a la Conselleria de Sanitat Universal i Salut Pública (CSUiSP) se realiza mediante:

− **VPN SSL.** En este caso puede utilizarse un certificado de la ACCV, FNMT o el certificado digital incluido en el DNI electrónico español.

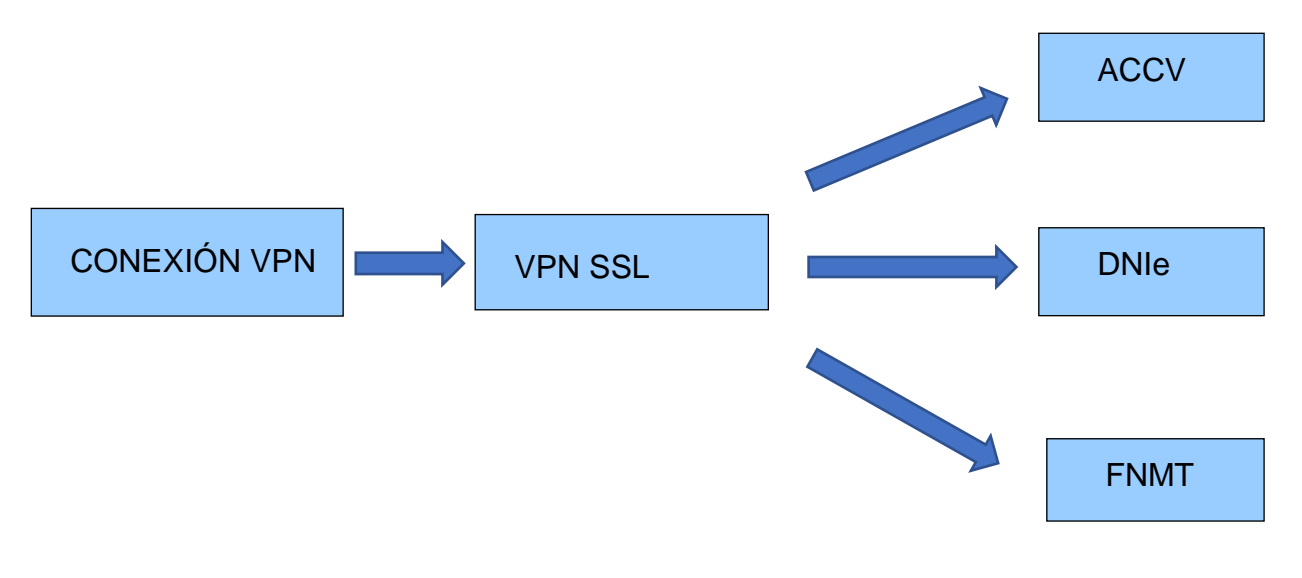

### **3.1 Obtener un certificado digital personal.**

El primer requisito es obtener un certificado digital personal. Dicho certificado puede ser emitido por la Autoridad de Certificación de la Generalitat Valenciana (ACCV), por la Fábrica Nacional de Moneda y Timbre (FNMT) o también puede ser utilizado el certificado digital incluido en el DNI electrónico con un lector de tarjeta apropiado.

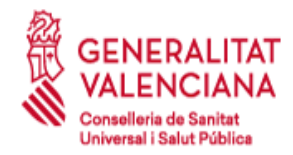

## **3.2 Instalar el software Cisco Anyconnect.**

Instalar el software cliente de Cisco. Este puede ser obtenido en la siguiente dirección:

[https://www.san.gva.es/web/conselleria-de-sanidad-universal-y-salud](https://www.san.gva.es/web/conselleria-de-sanidad-universal-y-salud-publica/client-vpn)[publica/client-vpn](https://www.san.gva.es/web/conselleria-de-sanidad-universal-y-salud-publica/client-vpn)

### *3.2.1 Instalación de los certificados raíz.*

En la web [https://www.accv.es/servicios/ciudadanos-y-autonomos/descarga-de](https://www.accv.es/servicios/ciudadanos-y-autonomos/descarga-de-certificados-jerarquia/)[certificados-jerarquia/](https://www.accv.es/servicios/ciudadanos-y-autonomos/descarga-de-certificados-jerarquia/)

pueden descargarse los certificados raíz de la ACCV necesarios para la conexión VPN:

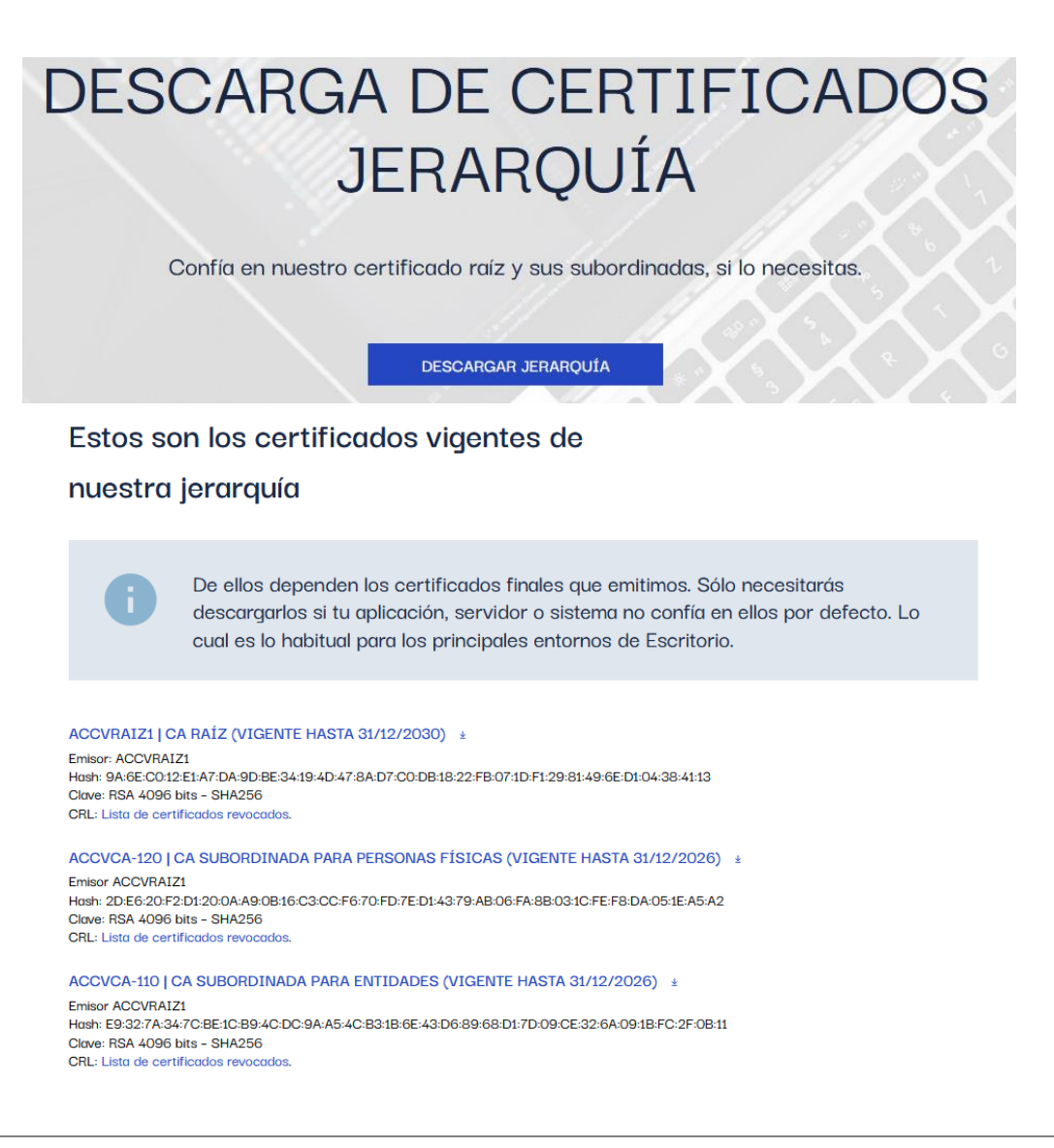

MAN-COMN.040 Manual de acceso a Conselleria de Sanitat Universal i Salut Pág. 9 de 37<br>Pública mediante cliente VPN

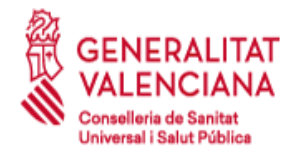

C/ Micer Mascó, 31 46010 Valencia Tel. 961.928.000

Para instalar cada uno de los certificados anteriores seguimos el mismo procedimiento. Lo ejecutamos y seleccionamos "Instalar certificado…"

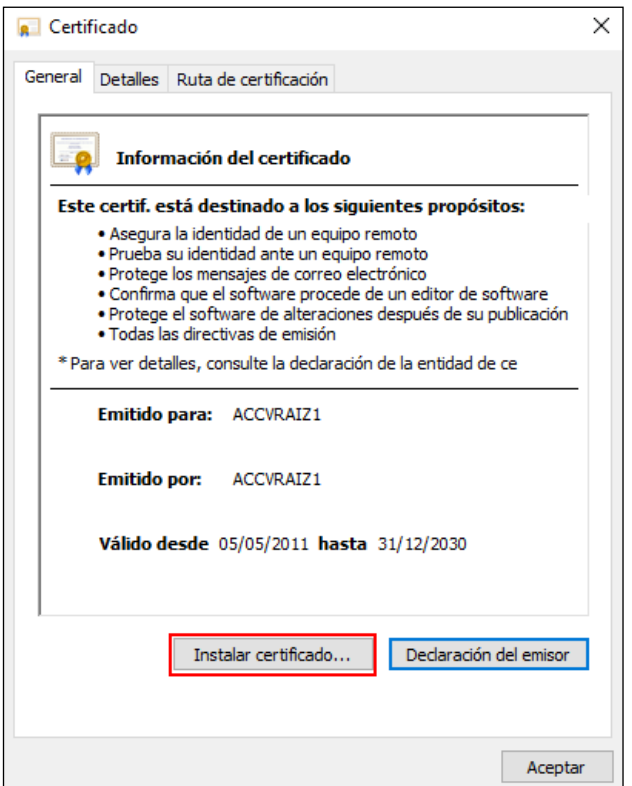

Seleccionamos Usuario actual en la ubicación del almacén.

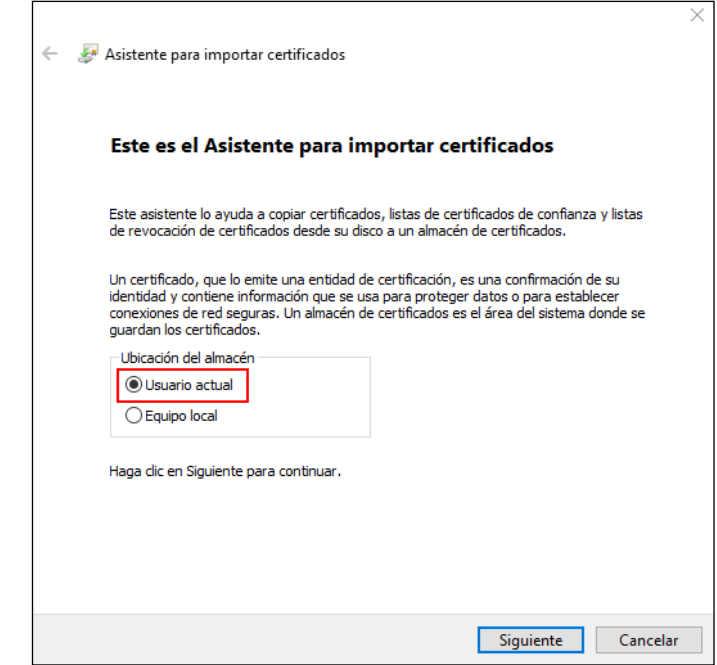

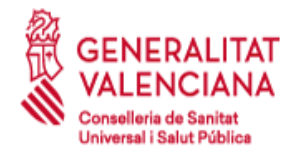

Tel. 961.928.000

Por último, marcamos que se seleccione automáticamente el almacén de certificados y finalizamos la instalación.

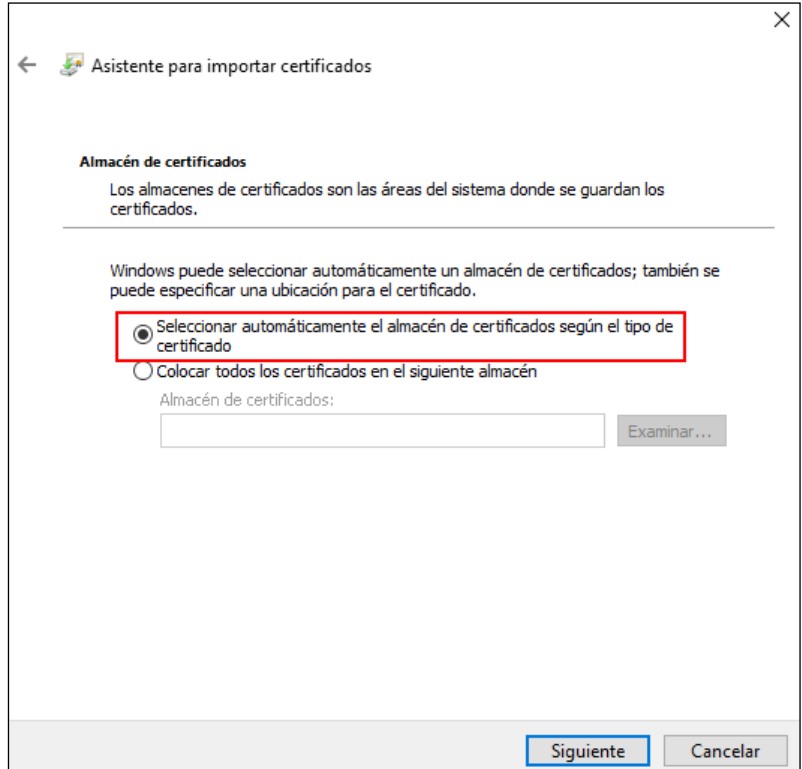

Debemos repetir este proceso para todos los certificados listados en el inicio de este apartado.

### *3.2.2 Instalación de los certificados personales*

Los certificados personales a utilizar pueden ser los de la ACCV, FNMT o el DNIe.

### **Certificado Personal de la ACCV y FNMT**

Al igual que los certificados raíz, también debemos instalar el certificado personal. Hacemos doble click sobre nuestro certificado personal, lo instalamos con nuestra contraseña y aparecerá en la pestaña de Personal del almacén de certificados.

Podemos comprobarlo una vez instalado desde Panel de Control→Opciones de Internet→Contenido→Certificados.

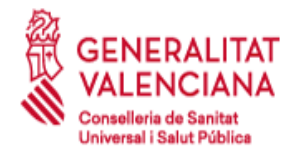

C/ Micer Mascó, 31 46010 Valencia Tel. 961.928.000

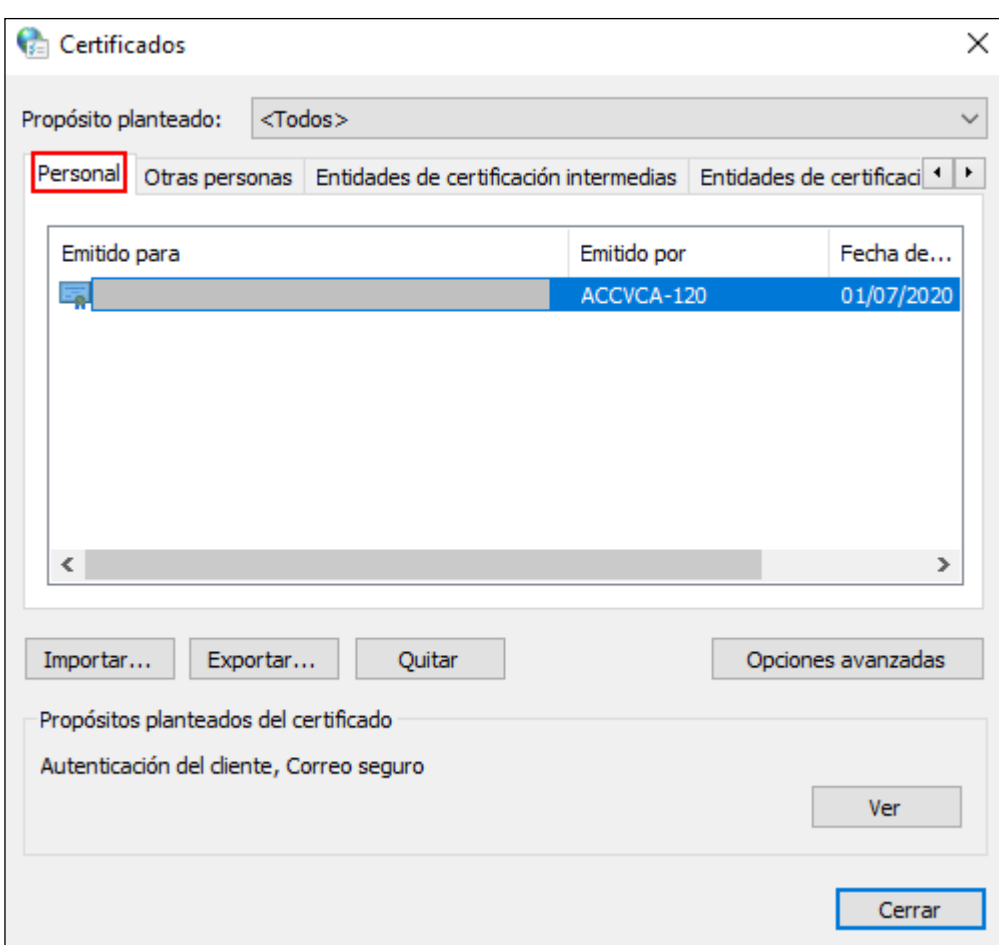

Si se utiliza la tarjeta criptográfica, es necesario conectar el certificado digital de la tarjeta criptográfica a través del lector de tarjetas al equipo desde el que se realizará la conexión VPN.

Para ello se necesitará el software CardOS API, G&D o Bit4id (consultar compatibilidades con las versiones de Windows).

Puede consultar las siguientes páginas de la ACCV si necesita más información:

<https://www.accv.es/descargables/> <https://www.accv.es/manuales-y-guias>

De los dos certificados que aparecerán se debe elegir el certificado de FIRMA (a priori desde la herramienta no es posible distinguirlos).

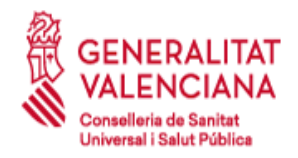

### **Certificados DNIe**

Para usar los certificados personales del DNIe primero debemos comprobar que nuestro lector de tarjetas es compatible con el DNIe e instalar sus controladores.

Una vez hecho esto podemos introducir nuestro DNIe con los certificados activados (apartado 3.1.2) y se cargarán automáticamente en la pestaña Personal del almacén de certificados. Para comprobarlo de nuevo podemos ir a Panel de Control→Opciones de Internet→Contenido→Certificados.

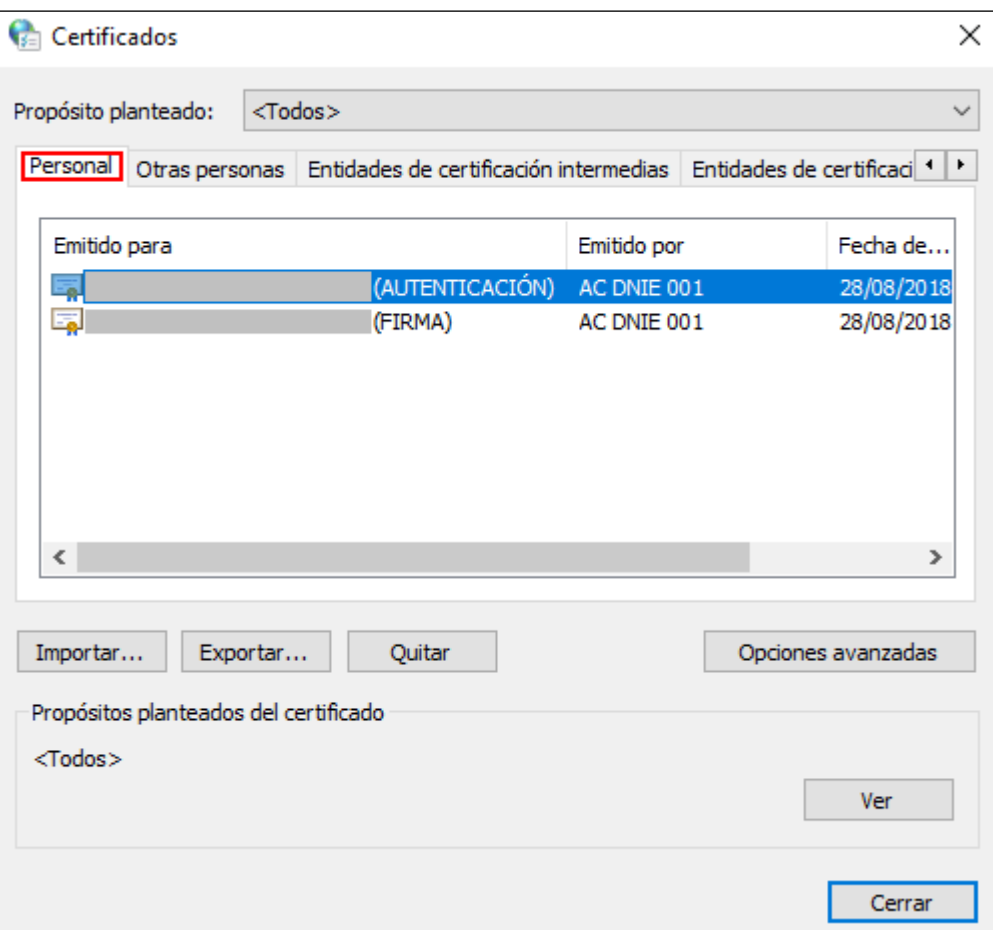

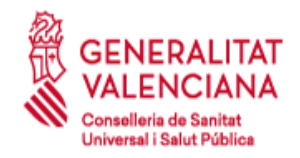

## **3.3 Apertura de puertos en la red Local de la empresa.**

La red local de la empresa debe tener abiertos de salida los siguientes puertos y protocolos.

- UDP 500 (ISAKMP/IKE)
- UDP 4500 (NAT-T) o en su defecto los Protocolos ESP (IP 50) y AH (IP 51).

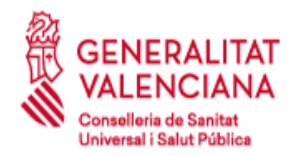

# **4 Tratamiento de la solicitud**

Para habilitar el acceso VPN es necesario que el responsable del proyecto, contrato, convenio, etc, genere una solicitud en el Sistema de gestión de Servicios TI (SIGESTI) de la Conselleria de Sanitat Universal i Salut Pública.

Al realizar la solicitud de acceso, el usuario final se compromete al cumplimiento de las cláusulas de confidencialidad y uso de la conexión que vienen descritas en este documento.

Una vez recibida y validada la solicitud, se procederá a la creación del usuario VPN con su correspondiente contraseña, que le será notificada a la persona que realizó la solicitud inicialmente.

Consideraciones para tener en cuenta:

- La solicitud debe especificar el nombre y apellidos de la persona que solicita el acceso y la empresa u organismo al que pertenece.
- La solicitud debe especificar el DNI del usuario final, ya que éste será el identificador de acceso único a la VPN, así como un correo electrónico válido y un teléfono de contacto.
- La solicitud debe especificar el Proyecto o Servicio para el cual se requiere el acceso VPN.
- Por defecto se asigna un año como fecha de caducidad para la VPN del usuario final asociada a un proyecto global.
- La solicitud debe especificar la aplicación o funcionalidad de los accesos requeridos.

Generación del ticket en la aplicación SIGESTI:

Todos los campos señalados a continuación son requeridos para la tramitación de la solicitud.

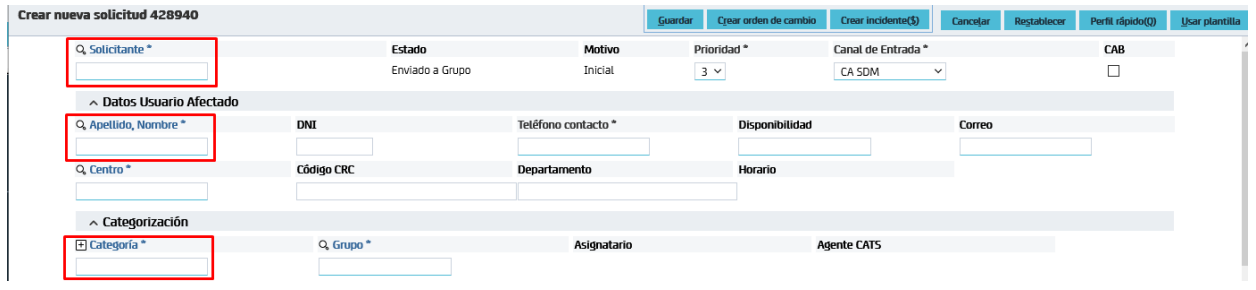

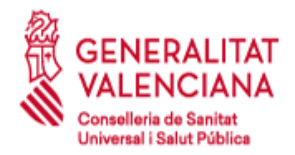

Se debe generar el ticket de solicitud bajo la siguiente categoría:

#### **Solicitud**→**Redes y Telecomunicaciones**→**Accesos externos**→**VPN-L2L**

#### Selección de área de solicitud

#### Área de solicitud

 $\times$  Solicitud

- > Aplicacion
	- Aplicación.Alegaciones Categoría para que las empresas realicen alegaciones relacionadas con tickets que impactan en la facturación
- > Business Intelligence Solicitudes relacionadas con sistemas de BI
- > Calidad Petición relacionada con aspectos relativos a la calidad de los proyectos/servicios.
- > CMDB e Inventario
- Documentacion  $\mathcal{P}$
- > Integraciones Peticiones relacionadas con las integraciones entre aplicaciones. Llamada erronea Llamadas recibidas por equivocación.
- > Mantenimiento del centro de informatica Peticiones relacionadas con el mantenimiento del centro de informática
- > Monitorizacion
- > Notificacion
- > Puesto de trabajo Peticiones relacionadas con el puesto de trabajo
- Redes y Telecomunicaciones
	- $\times$  Accesos externos

Linea dedicada Peticiones relacionadas con la línea dedicada

VPN-L2L Peticiones relacionadas con la VPN o L2L

Analisis o monitorizacion de trafico red Solicitud de análisis o monitorizacion del tráfico de la red

Auditoria de seguridad en red Solicitud de auditoria de seguridad en red

Conectividad entre/a sistemas de informacion Peticiones de conectividad entre/a sistemas de informacion

 $>$  Datos

Direccionamiento IP Petición de direccionamiento de IP

GPRS/Tablets Peticiones relacionadas con el servicio de movilidad (GPRS, tablets, SIM)

Informes Trafico / Extensiones de voz Solicitud de informes de tráfico o de extensiones de voz (proveedor de servicios WAN/Voz) Servicios de red (DNS, Proxys) Solicitudes relacionadas con servicios de red (DNS, proxys).

- Videoconferencia Peticiones relacionadas con el servicio de videoconferencia
- $>$  Voz
- > Sequridad

Servicio no soportado Solicitudes relacionadas con servicios no soportados en el catálogo de servicios de CATS

- En el campo "Resumen" debe figurar el nombre del usuario o de la empresa/organismo para la que se solicita el acceso.

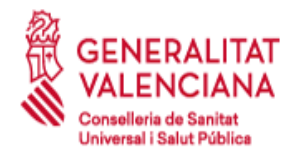

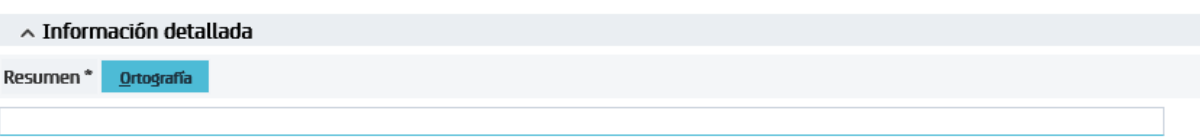

Ejemplo: Solicitud alta VPN – [Nombre/DNI] / [Empresa/Organismo]

- En la descripción del ticket se debe incluir la siguiente información **obligatoriamente**:

Se solicita la generación de un acceso VPN a la red de la Conselleria de Sanitat Universal i Salut Pública.

Los datos relacionados para dicho acceso son los siguientes:

Nombre y apellidos del usuario final\*:

DNI del usuario final\*:

Empresa/Organismo del usuario final\*:

Teléfono del usuario final\*:

Correo electrónico del usuario final\*:

Proyecto/Servicio\*:

Listado de accesos requeridos:

- Aplicación o funcionalidad\*:
- Dirección IP:
- Puertos:

\* Campos obligatorios

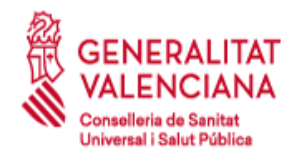

# **5 Configuración del Acceso**

## **5.1 Modo VPN SSL**

### **PASOS:**

1.- Conectar al PC el lector con la tarjeta criptográfica (certificado de la ACCV, DNI electrónico o FNMT).

2.- Introducir en un navegador web: ["](https://193.145.201.13/)[https://vpn.san.gva.es](https://vpn.san.gva.es/)["](https://193.145.201.13/) (Ver **NOTA**).

3.- Seleccionar el certificado en la ventana emergente que aparece (se pedirá el PIN del certificado).

4.- Introducir Usuario y Password asignado a la conexión VPN (estas credenciales son para acceder a la red de Conselleria y serán facilitadas por el CGRA llamando al 961961555).

5.- Aparecerá una ventana de CiscoAnyConnect que pedirá descargar e instalar un cliente ligero de Cisco para la conexión VPN.

6.- Una vez finalizada la instalación, la conexión pasa a estado "connected" y con una dirección IP de Sanidad asignada.

### **NOTA:**

SI EL PC DESDE EL QUE SE VA A REALIZAR LA CONEXIÓN VPN SSL TIENE SISTEMA OPERATIVO WINDOWS, SE PUEDE DESCARGAR DIRECTAMENTE LA APLICACIÓN "Cisco Anyconnect" DESDE LA WEB [https://www.san.gva.es/web/conselleria-de-sanidad-universal-y-salud](https://www.san.gva.es/web/conselleria-de-sanidad-universal-y-salud-publica/client-vpn)[publica/client-vpn](https://www.san.gva.es/web/conselleria-de-sanidad-universal-y-salud-publica/client-vpn) Y EJECUTARLA ESPECIFICANDO COMO SERVIDOR REMOTO "**vpn.san.gva.es**" (se solicitará a continuación el PIN del certificado, así como el usuario/password asociado a la conexión).

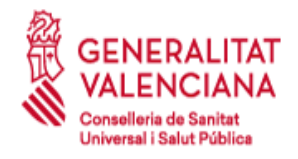

Tel. 961.928.000

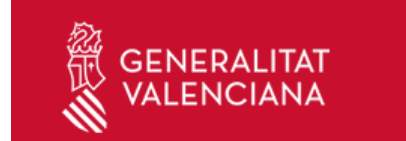

Estás en: Conselleria de Sanidad Universal y Salud Pública / Cliente VPN

#### CLIENTE VPN PARA CONEXIÓN A LA RED DE LA CONSELLERIA DE SANITAT

Para instalar el cliente VPN en tu equipo:

- Manual de acceso a Conselleria de Sanitat Universal i Salut Pública mediante cliente VPN
- 1. Si tienes una versión anterior instalada, desinstala primero
- 2. Descàrrega la versió Cisco Anyconnect 4.10.06 del sistema operatiu corresponent
- ▶ Windows 8, 10 i 11
- $\blacktriangleright$  Linux x64
- $Mac$

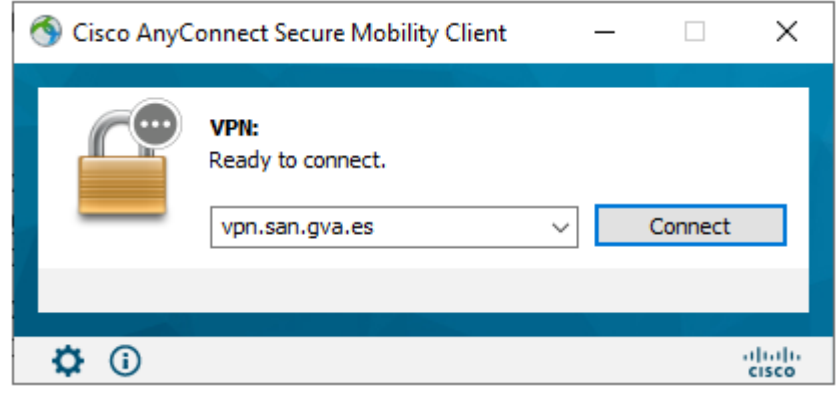

Cuando la aplicación nos pida el certificado personal, deberemos seccionar el certificado asociado al usuario que va a acceder a la VPN.

Este certificado personal **deberá estar instalado en la cuenta de usuario del equipo.**

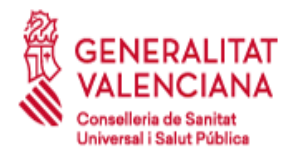

#### **SUBDIRECCIÓN GENERAL DE SISTEMAS DE INFORMACIÓN PARA LA SALUD**

C/ Micer Mascó, 31 46010 Valencia

Tel. 961.928.000

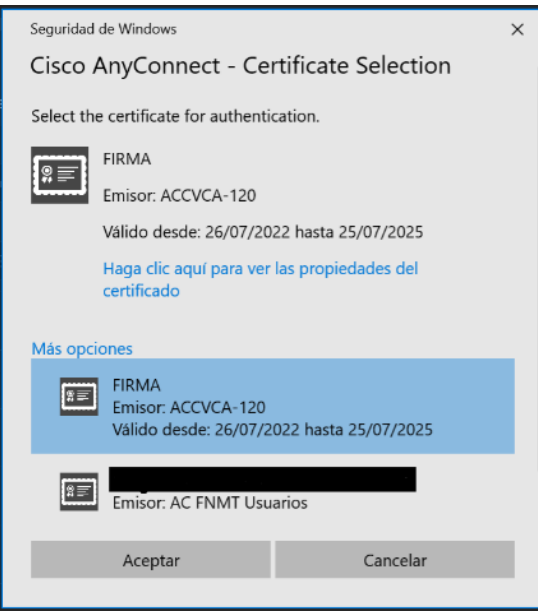

Podemos hacer clic en las propiedades del certificado para asegurarnos de que hemos elegido nuestro certificado.

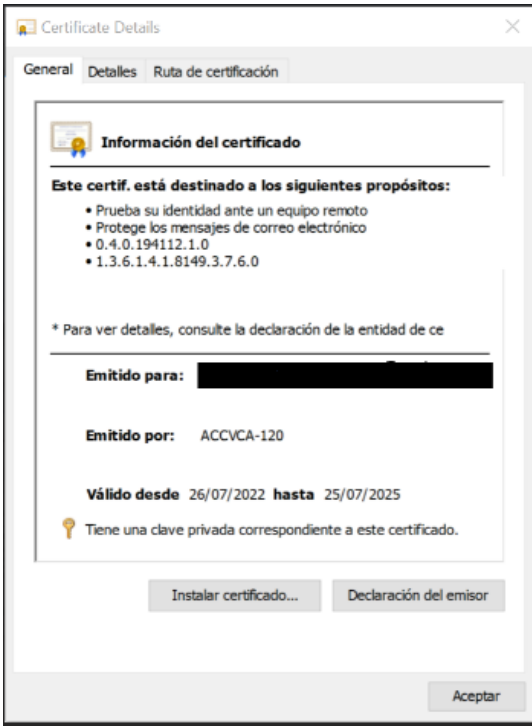

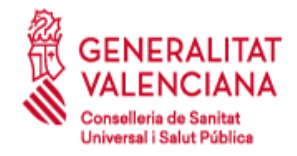

## **5.2 Instalación de los certificados de la ACCV sobre macOS**

A continuación, se describen los pasos a realizar para instalar los certificados digitales de la cadena de certificación de la Agencia de Tecnología y Certificación Electrónica, ACCV, en el navegador Safari sobre los sistemas operativos macOS.

La instalación de la cadena de certificación en el navegador es imprescindible para el correcto funcionamiento de sus certificados.

Los pasos que seguir son los siguientes:

a) Abra el navegador Safari, acceda a la página <https://www.accv.es/vl/servicios/empresas/descarga-de-certificados-jerarquia/> y pulse sobre el icono "**Descargar Jerarquía"**

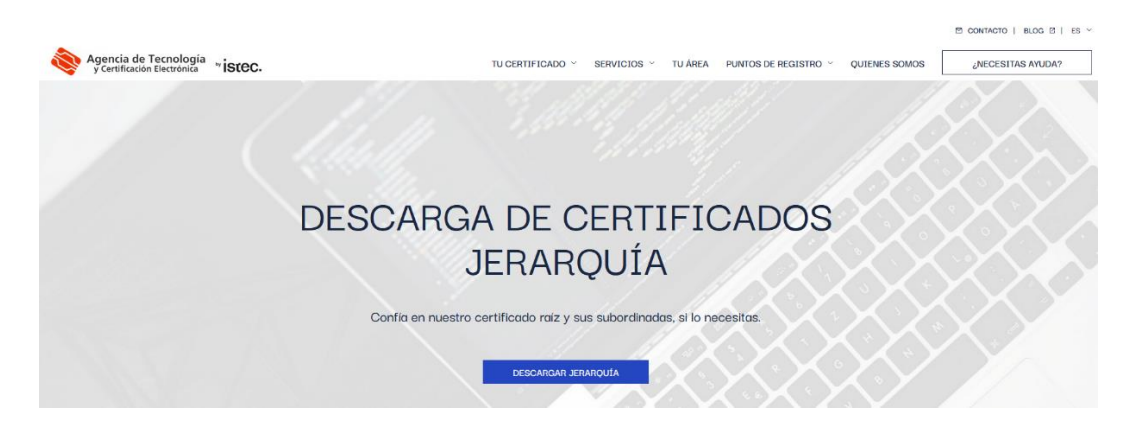

b) Haga clic sobre los enlaces "**ACCVRAIZ1**", "**ACCVA-120**" y "**ACCVA-110**" y descargarlos.

#### ACCVRAIZ1 | CA RAÍZ (VIGENTE HASTA 31/12/2030) \*

Emisor: ACCVRAIZ1 Hosh: 9A:6E:C0:12:E1:A7:DA:9D:BE:34:19:4D:47:8A:D7:C0:DB:18:22:FB:07:1D:F1:29:81:49:6E:D1:04:38:41:13 Clave: RSA 4096 bits - SHA256 CRL: Lista de certificados revocados.

#### ACCVCA-120 | CA SUBORDINADA PARA PERSONAS FÍSICAS (VIGENTE HASTA 31/12/2026) ±

**Emisor ACCVRATZ1** Hosh: 2D:E6:20:E2:D1:20:0A:A9:0R:16:C3:CC:E6:70:ED:7E:D1:43:79:AR:06:EA:8R:03:1C:EE:E8:DA:05:1E:A5:A2 Clave: RSA 4096 bits - SHA256 CRL: Lista de certificados revocados.

ACCVCA-110 | CA SUBORDINADA PARA ENTIDADES (VIGENTE HASTA 31/12/2026) ±

Emisor ACCVRATZ1 Hosh: E9:32:7A:34:7C:BE:1C:B9:4C:DC:9A:A5:4C:B3:1B:6E:43:D6:89:68:D1:7D:09:CE:32:6A:09:1B:EC:2E:0B:11 Clave: RSA 4096 bits - SHA256 CRL: Lista de certificados revocados.

MAN-COMN.040 Manual de acceso a Conselleria de Sanitat Universal i Salut Pública mediante cliente VPN Pág. 21 de 37

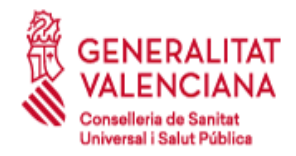

- c) Ir a la carpeta de Descargas y hacer doble click sobre el certificado **ACCVRAIZ1.crt** para instalarlo y registrarlo en su Sistema.
- d) Repetir esta operación para **ACCVCA-120.crt** y **ACCVCA-110.crt**
- e) Comprobar que habéis registrado correctamente los tres certificados anteriores, abra la aplicación "Acceso a llaveros" y seleccionar "Sistema"→"Certificados".

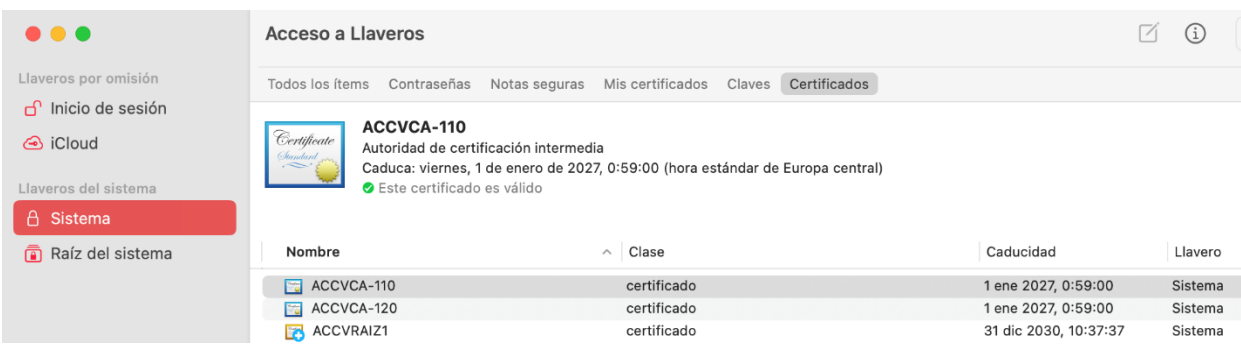

f) Hacer click derecho sobre el certificado "ACCVRAIZ1" i seleccionar "Obtener información´". En la ventana del certificado despliegue "Confiar" y seleccione "Confiar siempre" en la opción "Al utilizar este certificado"

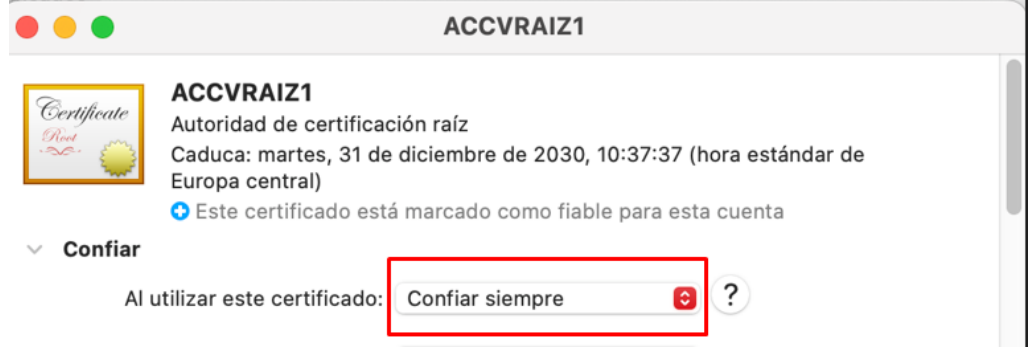

g) Instalar los tres certificados en 'Inicio de sesión" mediante el menú de "Acceso a llaveros" en "Archivo→Importar items".

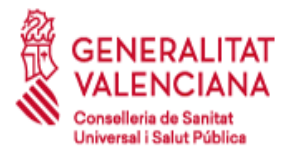

### **SUBDIRECCIÓN GENERAL DE SISTEMAS DE**

**INFORMACIÓN PARA LA SALUD**

C/ Micer Mascó, 31 46010 Valencia Tel. 961.928.000

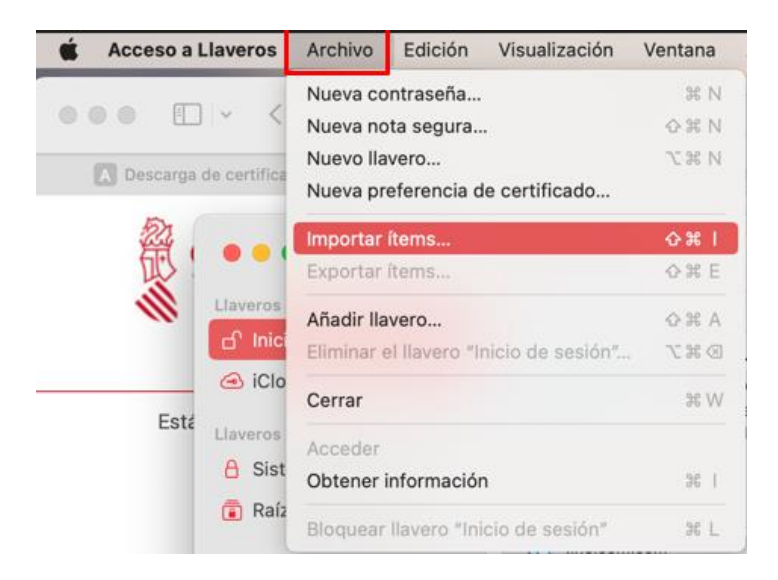

h) Repita el proceso f) para ACCVRAIZ1 y compruebe que ha registrado correctamente los tres certificados.

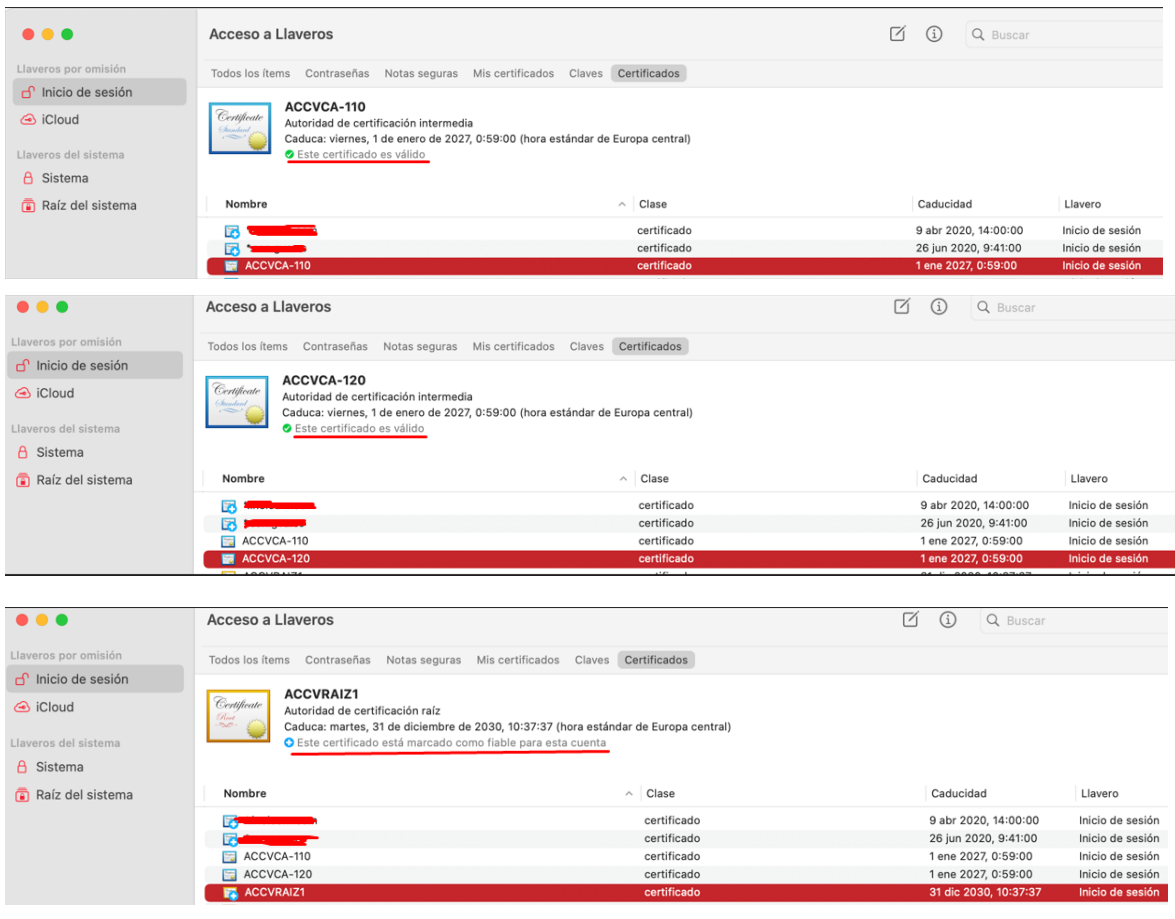

MAN-COMN.040 Manual de acceso a Conselleria de Sanitat Universal i Salut Pública mediante cliente VPN Pág. 23 de 37

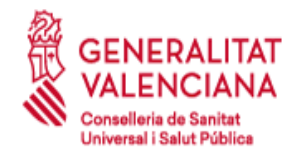

## **5.3 Configuración VPN macOS**

Ahora vamos a describir los pasos a realizar para realizar la conexión VPN. El primer paso es comprobar que el certificado está correctamente instalado.

Es posible que se pida una contraseña maestra que deberemos configurar en el submenú **Seguridad**, que se nos pedirá tras arrancar el navegador o acceder a una web segura o con petición de **Login**.

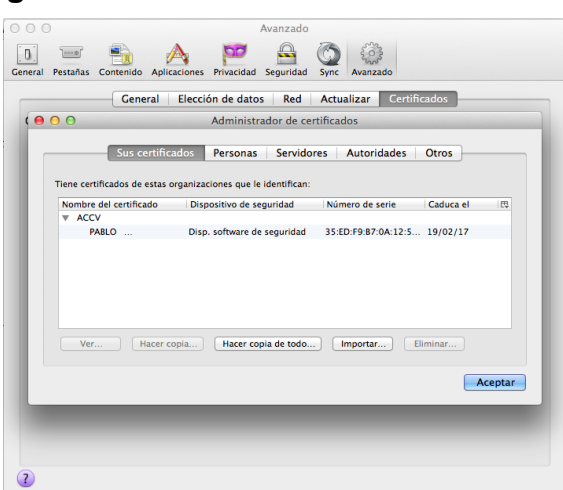

El siguiente paso es acceder a la web [https://vpn.san.gva.es](https://vpn.san.gva.es/) donde automáticamente el navegador pedirá el acceso a través de nuestro certificado tal y como muestra la siguiente imagen:

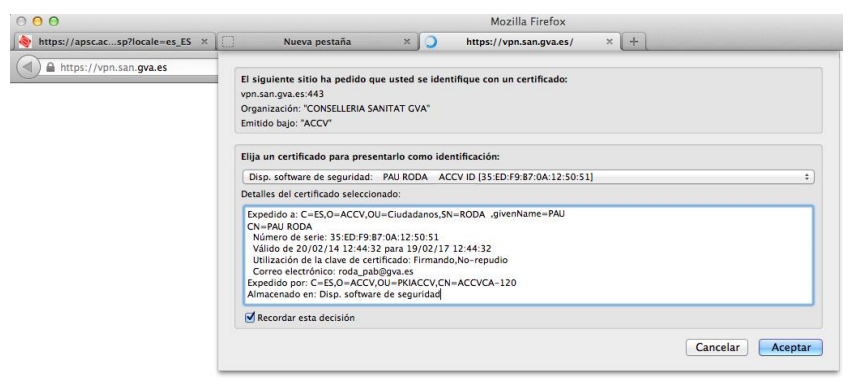

Tras el primer paso (*Autenticación de Usuario*) se nos pedirá la *Identificación*, donde se insertará el usuario y password facilitado por CGRA.

En algunas ocasiones no se produce la autenticación en primera instancia y aparece directamente la identificación, causando fallo directamente con el usuario/password facilitado. En estos casos se debe revisar que los certificados y la contraseña maestra

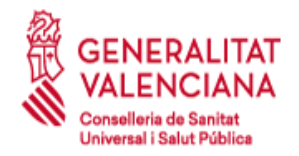

estén correctamente configurados.

Una vez validado el acceso aparecerá una pantalla como la siguiente mostrando un mensaje de bienvenida a la *Red Arterias*.

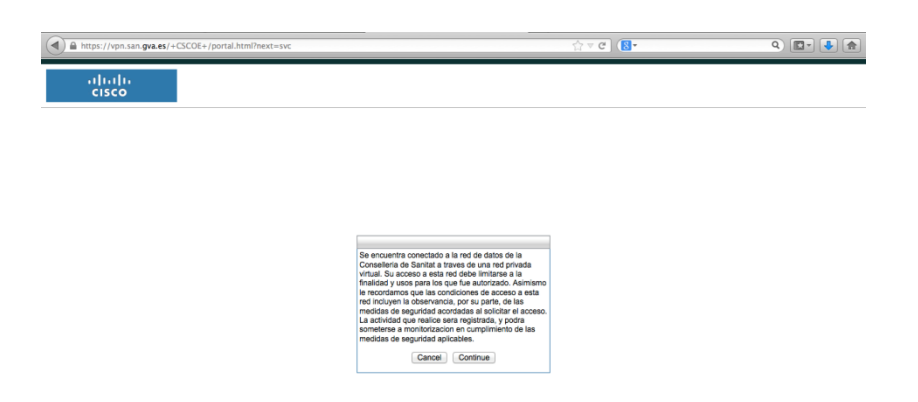

Acto seguido la web redirige al applet que detectará el sistema operativo y facilitará la descarga del instalador del cliente ligero de Cisco para que se realice la conexión.

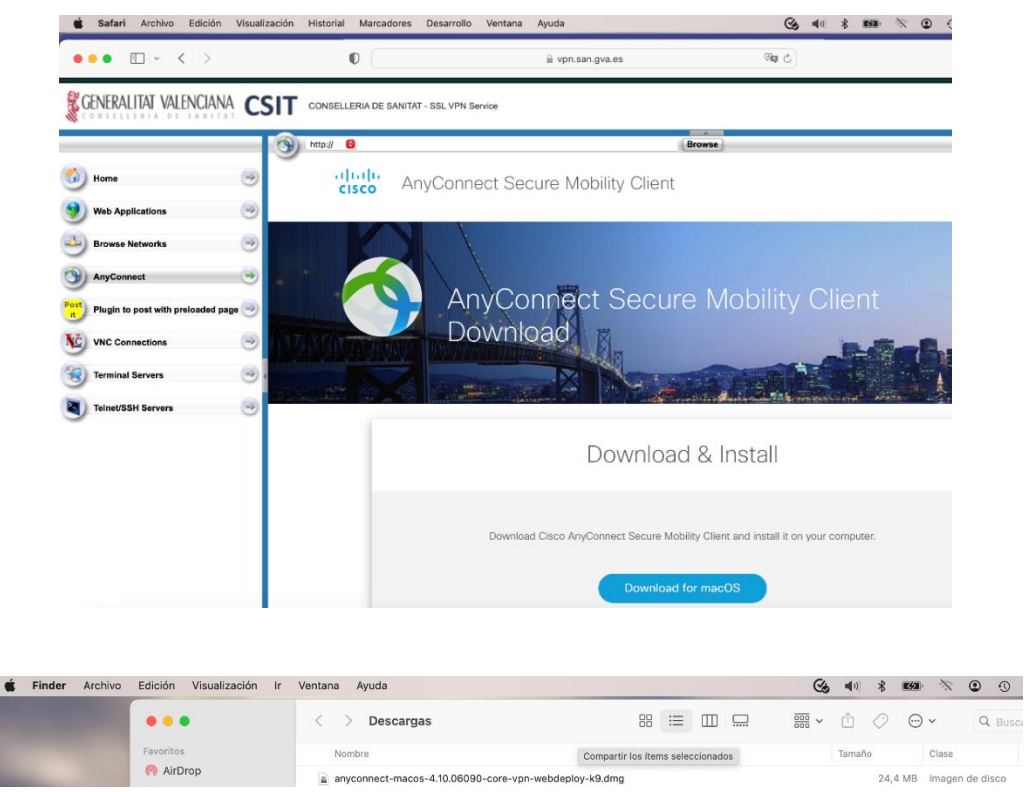

Manual de acceso a Conselleria de Sanitat Universal i Salut<br>MAN-COMN.040 Pág. 25 de 37<br>Pública mediante cliente VPN

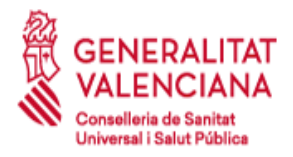

**INFORMACIÓN PARA LA SALUD**

C/ Micer Mascó, 31 46010 Valencia Tel. 961.928.000

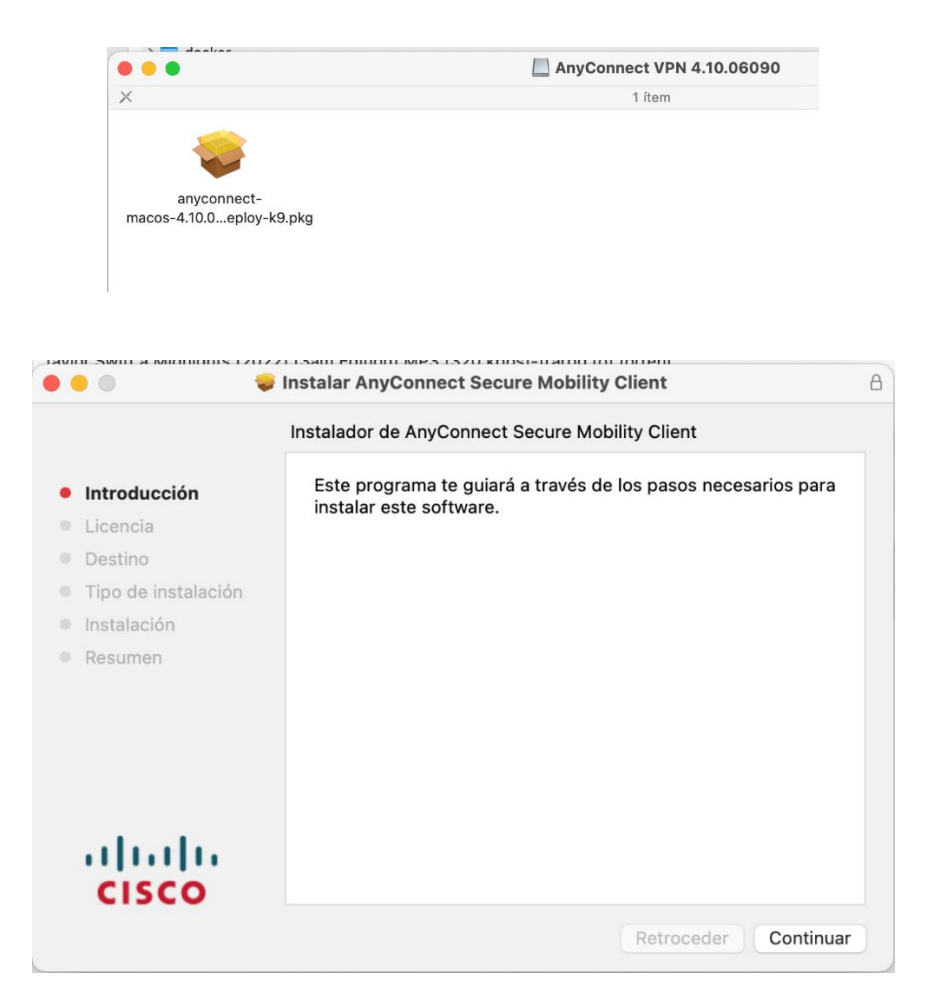

En caso de que la seguridad del navegador esté activada aparecerá el mensaje *¿Permitir a vpn.san.gva.es ejecutar "Java Applet"?* Se deberá permitir el acceso para la autodetección.

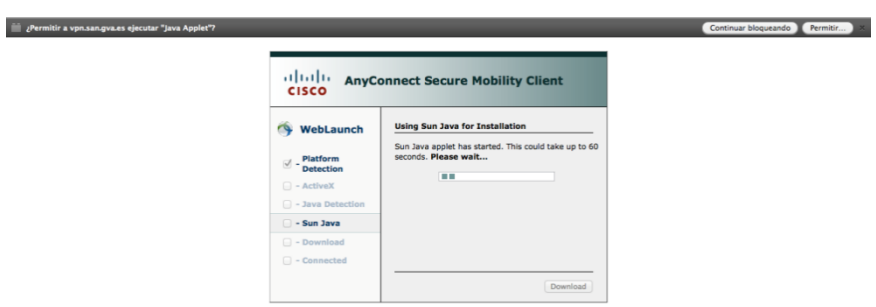

Es posible que se vuelva a pedir confirmación de acceso durante la ejecución del applet, tal y como se muestra:

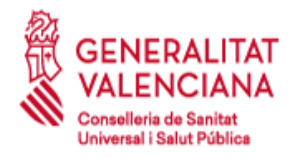

C/ Micer Mascó, 31 46010 Valencia Tel. 961.928.000

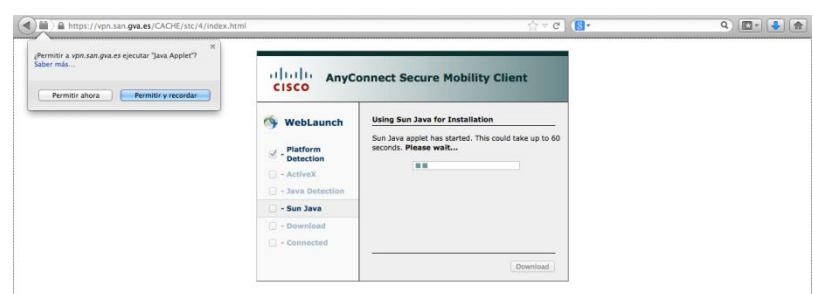

Cuando se detecta el sistema operativo se lanza directamente el enlace al instalador recomendado:

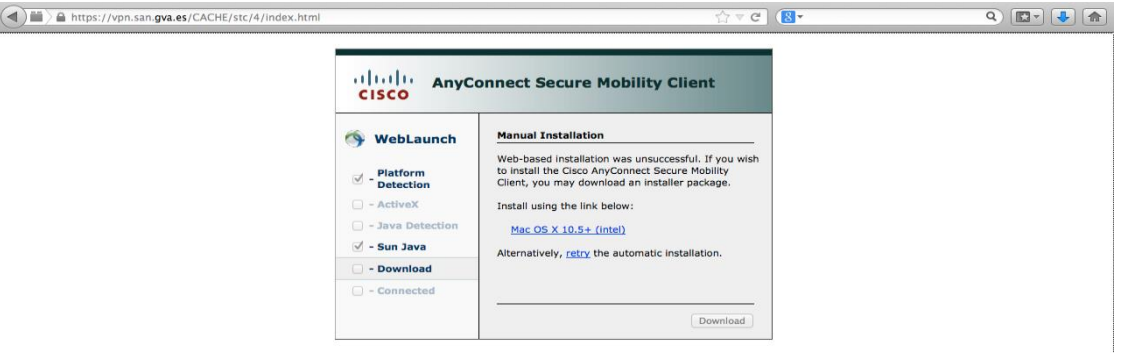

Y al acceder al enlace nos descargamos el instalador, que posteriormente ejecutaremos e iniciaremos:

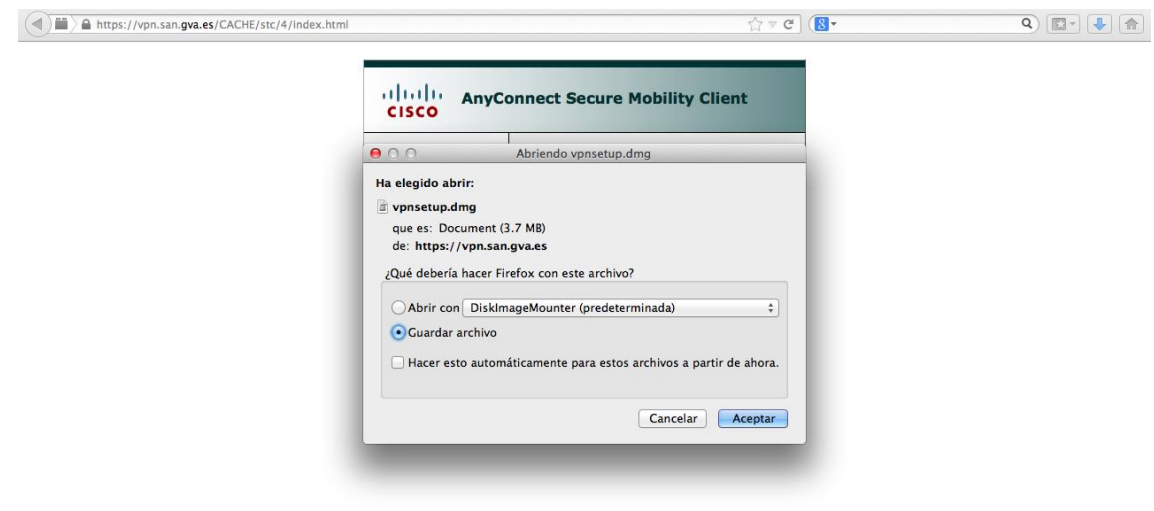

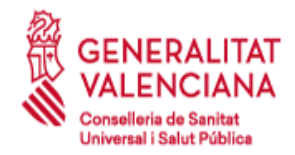

# **6 Soporte para la conexión a empresas externas.**

### **6.1 Alcance del Soporte.**

- El soporte que el CGRA ofrece a las empresas para la conexión mediante cliente de VPN se centra en los problemas que surjan con el concentrador de VPN ubicado en la red Arterias.
- Si el concentrador de VPN está funcionando normalmente, los problemas que aparezcan con la conexión del cliente deben ser resueltos por el departamento de informática interna o redes de la propia empresa. No obstante, el CGRA prestará la ayuda oportuna para que el personal de la empresa pueda averiguar donde reside su problema.
- En caso de tener que contactar con el CGRA para descartar problemas con el concentrador, o cualquier otra duda, preferiblemente lo hará el personal de la empresa de soporte a Informática y no el usuario final.

### **6.2 Pasos que seguir cuando haya problemas.**

- Revisión de los requerimientos previos descritos en el apartado 2 de este documento.
- Revisión de los fallos más frecuentes del apartado 6.3 de este documento.
- Contacto con el soporte interno de tu propia empresa para que revisen que se cumplan todos los requisitos previos.
- Puesta en contacto del soporte de Informática interna de la empresa con el CGRA en el 902 20 20 03. Siendo conscientes que el soporte proporcionado por el CGRA es el definido el punto 6.1 (Alcance del soporte).

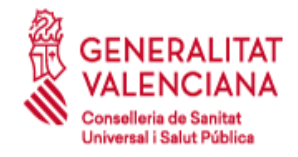

## **6.3 Fallos más frecuentes.**

### *6.3.1 El Cisco AnyConnect no encuentra mi certificado de usuario.*

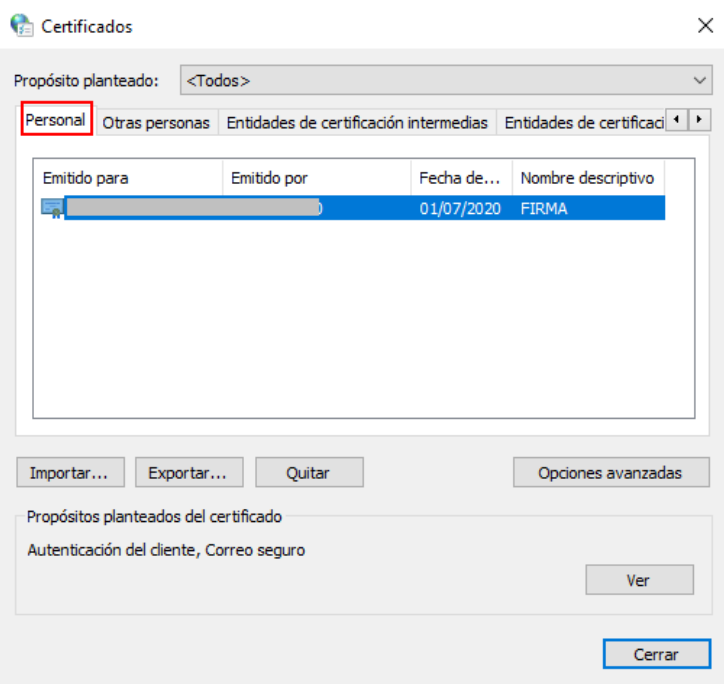

Este error puede deberse a 2 causas:

- Funcionamiento incorrecto del lector de tarjetas o un problema en el certificado. Puede ser necesario reinstalar los drivers del lector (realizando pruebas en varios PCs) o consultar con la ACCV si hay algún problema con el certificado en caso de que el error persista. Consultar con el soporte local de Informática en la empresa para descartar posibles limitaciones o configuraciones incorrectas de los PCs.

- Puede comprobarse si el certificado funciona correctamente utilizándolo para identificarse en la web de la Agencia Tributaria [\(http://www.aeat.es\)](http://www.aeat.es/). En caso de que funcione OK, entonces el problema debe estar en el *Cisco VPN Client*, el cual deberá actualizarse de versión siguiendo las indicaciones del apartado 2 en este mismo documento.

- El certificado personal debe aparecer en la pestaña Personal tal y como se indica en la imagen. (Panel de Control → Opciones de Internet → Contenido → Certificados).

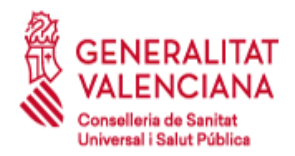

### *6.3.2 Certificados raíz no importados.*

Los certificados raíz de la ACCV son necesarios para validar certificados de usuario por lo que deben instalarse siguiendo las indicaciones del apartado 3.2.1 en este mismo documento.

### *6.3.3 Error 412*

Este error puede deberse a 3 causas:

- Problema local del *Cisco Anyconnect* debido al cacheo interno de conexiones anteriores. Puede solucionarse cerrando el cliente y volviéndolo a abrir. En otras ocasiones puede ser necesario reiniciar el servicio de Windows "Cisco Systems, Inc. VPN Service" o incluso reiniciar el PC.
- Problema en la conexión a Internet. Cuando en el log del *Cisco Anyconnect* se aprecian muchas retransmisiones de paquetes y posteriormente la eliminación de los SAs del túnel VPN, la causa puede ser debida a microcortes en la conexión a Internet utilizada. Es necesario realizar pruebas de conexión a través de una conexión a Internet distinta para discernir si este es el problema.

TAMBIÉN ES NECESARIO QUE EL SOPORTE LOCAL DE INFORMÁTICA VERIFIQUE QUE LOS FIREWALLS DE LA EMPRESA TIENE ABIERTOS LOS PUERTOS QUE UTILIZA LA VPN:

UDP 500 (ISAKMP/IKE)

UDP 4500 (NAT-T)

Protocolo de encapsulación ESP (IP 50)

Protocolo de autenticación AH (IP 51)

Problema en el Concentrador VPN de Sanidad. Es una incidencia muy extraña y afectaría a todas las conexiones VPN por lo que en caso de realizar alguna actuación sobre este equipo se avisaría adecuadamente con antelación suficiente.

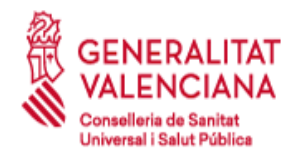

Tel. 961.928.000

### *6.3.4 Error 427*

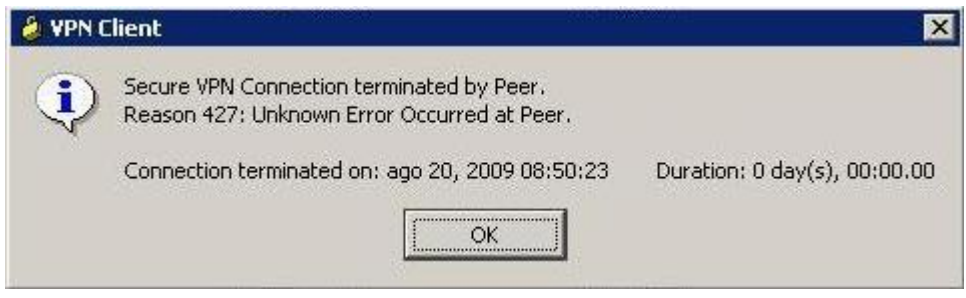

Este error puede deberse a 2 causas:

- Fallo al negociar las políticas (típicamente la IP asignada) a través del túnel VPN. Consultar al CGRA.

- Tiempo excedido para especificar el password individual. Escribir el password con mayor rapidez nada más sale la pantalla.

En caso de que al escribir el password vuelva a salir otra vez la misma pantalla solicitándolo, eso indica que se introducido incorrectamente. Consultar al CGRA para confirmar la contraseña asignada.

### *6.3.5 Error de negociación de certificado*

En el caso de que aparezcan las siguientes líneas:

CERT/0x63600035 Done with the hash signing with signature length of 0. CERT/0xE3600005 Failed to RSA sign the hash for IKE phase 1 negotiation using my certificate. IKE/0xE300009B Failed to generate signature: Signature generation failed (SigUtil:97) IKE/0xE300009B Failed to build Signature payload (MsgHandlerMM:489) IKE/0xE300009B Failed to build MM msg5 (NavigatorMM:312) IKE/0xE30000A7 Unexpected SW error occurred while processing Identity Protection (Main Mode) negotiator:(Navigator:2263)

El error viene dado por lo siguiente:

"The VPN client using certificate authentication with a 4096 bit ID certificate fails to connect. The following error messages may be seen in the VPN client log"

#### Y aparecerán los siguientes mensajes:

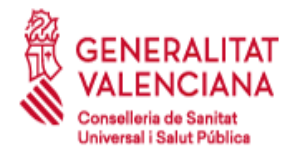

Tel. 961.928.000

Failed to RSA sign the hash for IKE phase 1 negotiation using my certificate. Failed to generate signature: Signature generation failed (SigUtil:97) Failed to build Signature payload (MsgHandlerMM:489) Failed to build MM msg5 (NavigatorMM:312) Unexpected SW error occurred while processing Identity Protection (Main Mode) negotiator:(Navigator:2263)

Por lo tanto, se debe revisar el certificado con que se conecta el cliente de VPN.

### *6.3.6 Error de conexión*

Si aparece el mensaje de "Connection attempt failed. Please try again", se soluciona activando en el Internet Explorer, Opciones de Internet, Opciones avanzadas, los siguientes puntos indicados en el gráfico:

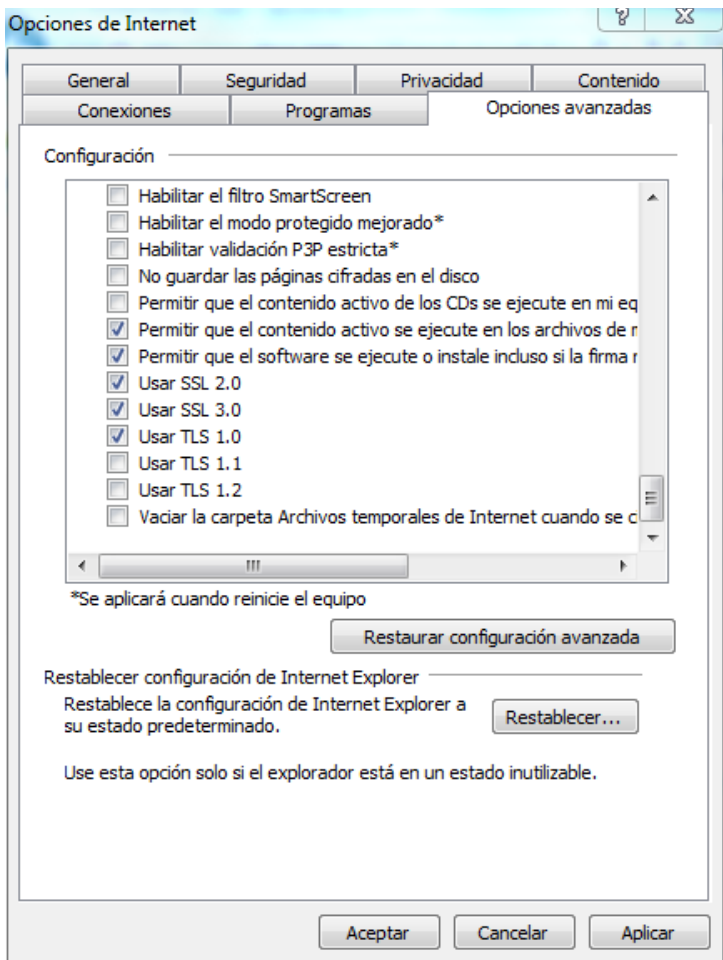

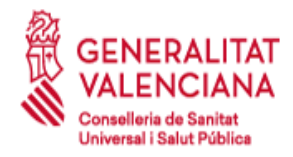

### *6.3.7 Error de conexión con Cisco AnyConnect:*

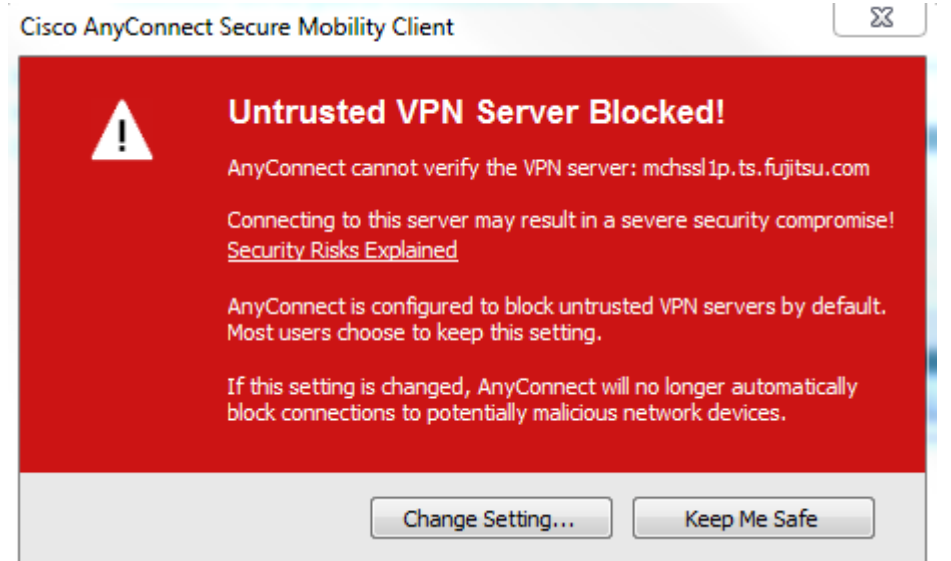

Este problema se soluciona instalando el certificado de la Autoridad de Certificación para personas físicas y otros usos de la ACCV, **ACCVCA-120**.

Se puede descargar desde la web de la ACCV:

<https://www.accv.es/servicios/descargar-jerarquia-accv/>

Si el problema persiste tras instalar el certificado, se puede solucionar a través de la opción "Change Settings", desmarcando la opción "Block connections to untrusted servers".

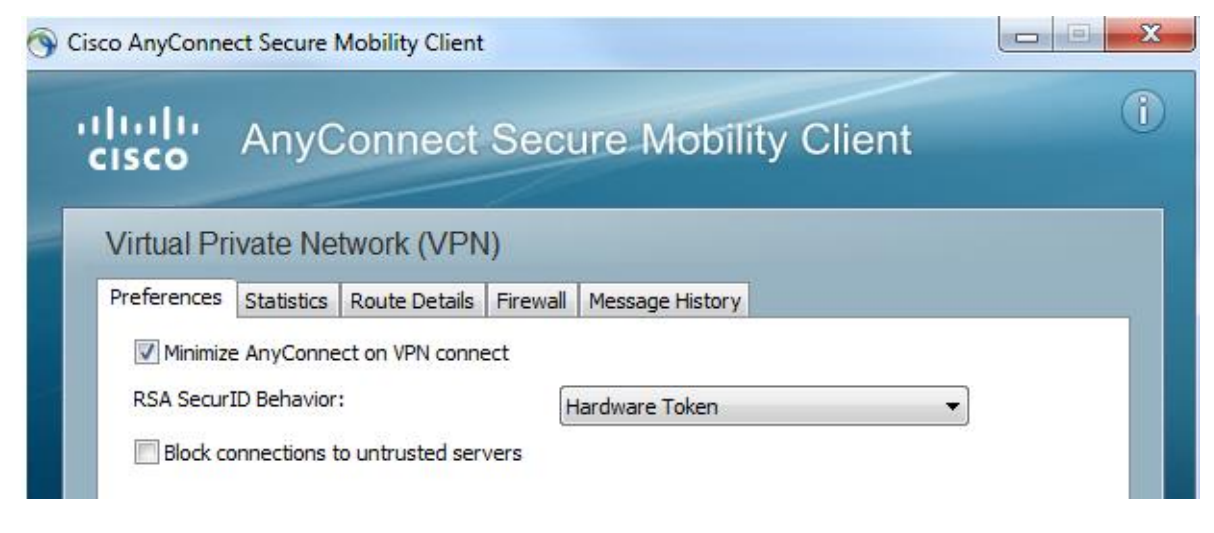

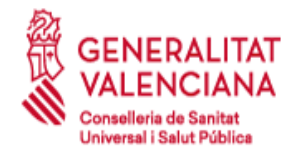

### *6.3.8 Error de conexión con nuevas tarjetas de la ACCV (clave de 2048 bits)*

En caso de que la conexión VPN falle utilizando las nuevas tarjetas emitidas por la ACCV con funcionalidad SHA-2 y claves de 2048 bits, se necesitará hacer lo siguiente:

− Instalar la última versión de controlador de la tarjeta Siemens desde: [http://www.accv.es/fileadmin/Archivos/software/ACCV\\_instal\\_Tarjeta.exe](http://www.accv.es/fileadmin/Archivos/software/ACCV_instal_Tarjeta.exe)

### *6.3.9 Error de conexión con aplicaciones tras establecer la VPN*

En algunos casos cuando la empresa remota utiliza un servidor proxy en su red, puede suceder que el acceso a servidores o aplicaciones de la Conselleria no funcione correctamente. Esto es debido a que la resolución DNS de esa aplicación la realiza el proxy de la empresa en lugar de hacerla el fichero host del PC remoto.

Para solucionar ese problema, la empresa deberá configurar excepciones en el proxy o en el navegador web de los usuarios que conecten de forma que, para determinadas URLs, no se conecte con el proxy de la empresa sino de forma directa para así realizar correctamente la resolución DNS.

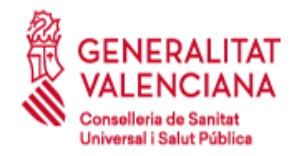

## **ANEXO I: Cláusulas asociadas al uso del servicio VPN**

Mediante la firma de la solicitud de acceso, el solicitante queda obligado al cumplimiento de las siguientes cláusulas, que regulan el acceso al servicio de conexión VPN ofrecido por la Conselleria de Sanidad a empleados y proveedores.

#### **Primera- Finalidad**

Realizar un uso correcto del servicio de conexión VPN, así como de los recursos informáticos a los que se acceda.

#### **Segunda- Uso de los recursos informáticos.**

- 1. Para utilizar los recursos informáticos ofrecidos por la Conselleria de Sanidad, el solicitante ha de obtener previamente la autorización correspondiente.
- 2. El solicitante será el responsable directo de todas las actividades realizadas bajo su nombre.
- 3. Bajo ningún concepto el solicitante atentará contra la integridad, funcionamiento o disponibilidad de los recursos informáticos propiedad de la Conselleria de Sanidad.
- 4. Se considera un atentado contra la integridad de los recursos informáticos de la Conselleria de Sanidad por parte del usuario, la falta de medidas contra software malicioso y la instalación de software no autorizado, así como el acceso a los recursos informáticos fuera del plazo de duración de la solicitud.

#### **Tercera- Seguridad de la información.**

- 1. El solicitante se compromete a cumplir todas las normas relativas a acceso a datos<sup>1</sup>, con especial mención a las siguientes:
	- a. Obligación de mantener el deber de secreto de sus propias claves de acceso. Nunca debe facilitar a nadie sus credenciales.
	- b. Obligación de notificar cualquier situación en la que el secreto de su contraseña se haya visto comprometido.
	- c. Obligación de comunicar las incidencias de seguridad de las que tenga conocimiento.
	- d. Obligación de cerrar la conexión cuando abandone el puesto de trabajo.
	- e. Obligación de limitar el uso de la información al desempeño de sus funciones.
	- f. Obligación de informar sobre cambios en el desempeño de sus funciones por si pudiera suponer cambios en sus perfiles de acceso.
	- g. Obligación de mantener secreto sobre la información a las que tiene acceso, en especial sobre los datos de carácter personal y de salud, incluso tras haber finalizado su relación profesional con la Conselleria de Sanidad.
	- h. Prohibición de extraer información, sin autorización expresa, a soportes externos tales como disquetes, memorias, discos, portátiles o cualquier otro soporte.

<sup>1</sup> Ley Orgánica 3/2018, de 5 de diciembre, de Protección de Datos Personales y garantía de los derechos digitales (BOE, 6 de diciembre de 2018). Real Decreto-ley 14/2019, de 31 de octubre. Ley Orgánica 7/2021 de 26 de mayo. Reglamento (UE) 2016/679 del Parlamento Europeo y del Consejo, de 27 de abril de 2016.

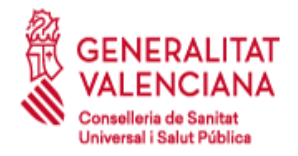

C/ Micer Mascó, 31 46010 Valencia Tel. 961.928.000

- i. Obligación de velar por la seguridad de las copias o extracciones de datos para cuyo manejo se encuentre autorizado y, en su caso, de alertar sobre su posible deterioro u obsolescencia.
- j. Obligación de vigilar la impresión y el flujo de documentos generados durante el desempeño de sus funciones, con el fin de prevenir su sustracción o la pérdida de confidencialidad de la información que contengan.
- k. Obligación de leer y cumplir las normas de seguridad y buena conducta que, en relación con el tratamiento de datos, establezca la Conselleria de Sanidad.
- 2. En el caso de usuarios que accedan en nombre de una empresa:
	- a. El solicitante se responsabilizará de que sus empleados conozcan y se sometan a las condiciones establecidas en los párrafos anteriores.
	- b. El solicitante mantendrá y proporcionará a la Conselleria de Sanidad una relación permanentemente actualizada de los usuarios con acceso autorizado al servicio VPN.
	- c. El solicitante deberá mantener un registro de accesos al servicio VPN, que almacene el nombre de usuario conectado, fecha y hora de conexión, fecha y hora de desconexión, y recurso al que accede, independientemente de las medidas que la Conselleria de Sanidad tiene adoptadas en este aspecto.
	- d. La Conselleria de Sanidad se reserva el derecho a comprobar el cumplimiento, por parte del solicitante, de las todas las medidas expuestas anteriormente.